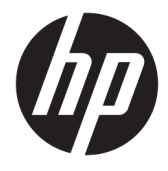

Manual do Utilizador

#### **RESUMO**

Este manual fornece especificações técnicas e informações sobre as funcionalidades do monitor, a configuração do monitor e a utilização do monitor.

© Copyright 2020 HP Development Company, L.P.

DisplayPort™, o logótipo DisplayPort™ e VESA® são marcas comerciais ou marcas registadas pertencentes à Video Electronics Standards Association (VESA) nos EUA e noutros países. HDMI, o logótipo HDMI e High Definition Multimedia Interface são marcas comerciais ou marcas registadas da HDMI Licensing LLC. Intel® e Thunderbolt™ são marcas comerciais da Intel Corporation ou das suas subsidiárias nos EUA e/ou noutros países. Windows é uma marca registada ou marca comercial da Microsoft Corporation nos Estados Unidos e/ou noutros países.

As informações contidas neste documento estão sujeitas a alterações sem aviso prévio. As únicas garantias para produtos e serviços da HP são estabelecidas nas declarações expressas que os acompanham. Nenhuma informação no presente documento deverá ser interpretada como constituindo uma garantia adicional. A HP não se responsabiliza por erros técnicos ou editoriais nem por omissões neste documento.

#### **Aviso do produto**

Este manual descreve funcionalidades que são comuns à maioria dos modelos. Algumas funcionalidades poderão não estar disponíveis no seu produto. Para aceder ao manual do utilizador mais recente, vá até <http://www.hp.com/support>e siga as instruções para localizar o seu produto. Em seguida, selecione **Manuais**.

Quarta edição: julho de 2020

Primeira edição: janeiro de 2020

Número de publicação do documento: L81745-134

### **Acerca deste manual**

Este manual fornece especificações técnicas e informações sobre funcionalidades do monitor, a configuração do monitor e a utilização do software. Consoante o modelo, o seu monitor poderá não ter todas as funcionalidades incluídas neste manual.

**AVISO!** Indica uma situação perigosa que, se não for evitada, **pode** resultar em lesões graves ou morte.

**CUIDADO:** Indica uma situação perigosa que, se não for evitada, **pode** resultar em lesões ligeiras ou moderadas.

- **IMPORTANTE:** Indica informações consideradas importantes, mas não associadas a perigo (por exemplo, mensagens relativas a danos materiais). Alerta o utilizador para o facto de que o incumprimento do procedimento exatamente conforme descrito pode resultar na perda de dados ou em danos no hardware ou software. Contém também informações essenciais para explicar um conceito ou para concluir uma tarefa.
- **WEME:** Contém informações adicionais para realçar ou complementar pontos importantes no texto principal.
- **SUGESTÃO:** Fornece sugestões úteis para realizar uma tarefa.

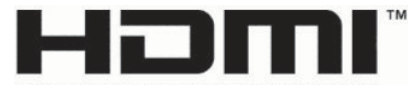

HIGH-DEFINITION MULTIMEDIA INTERFACE Este produto incorpora tecnologia HDMI.

# Índice

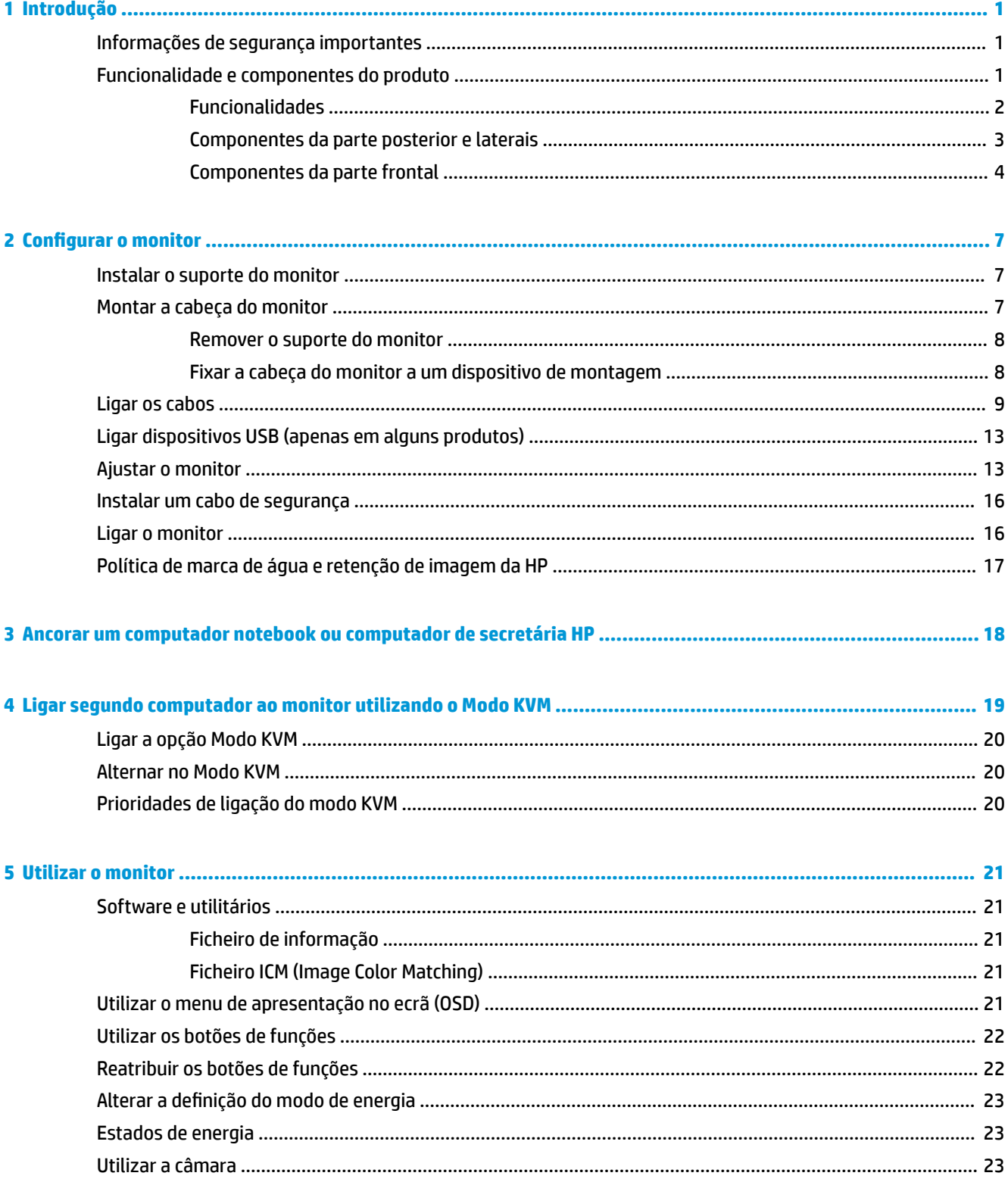

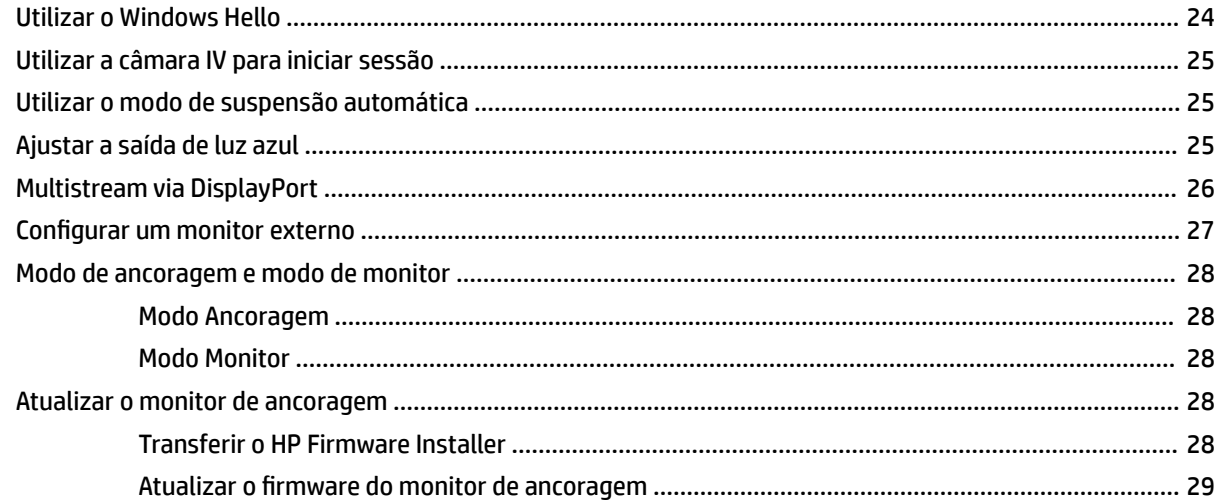

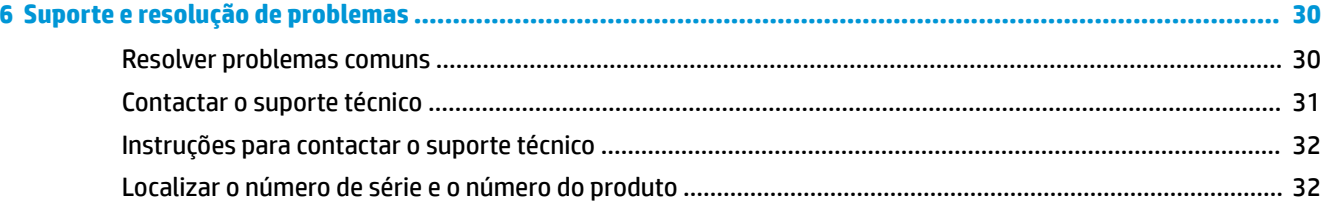

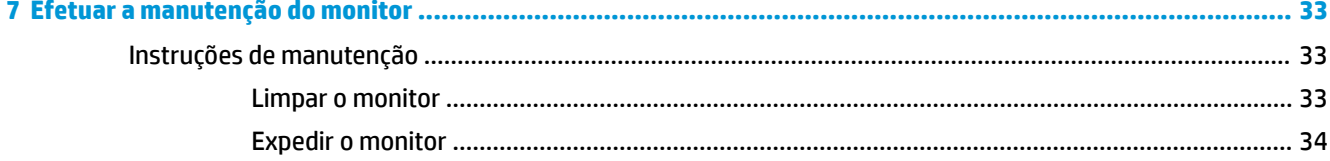

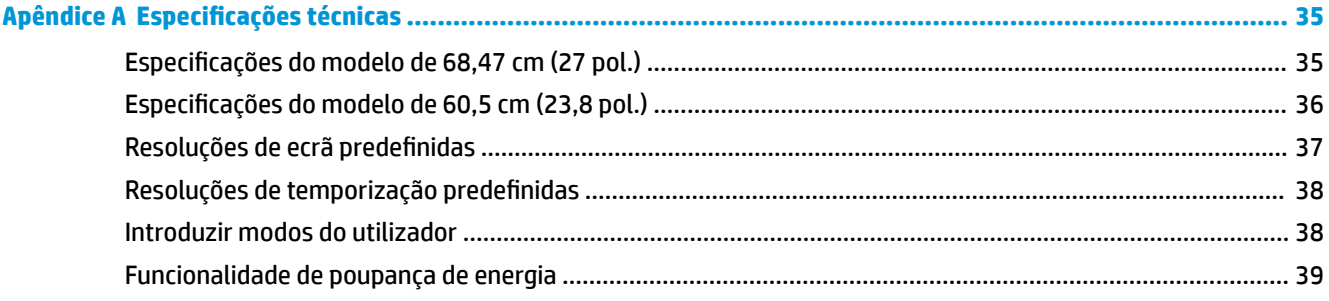

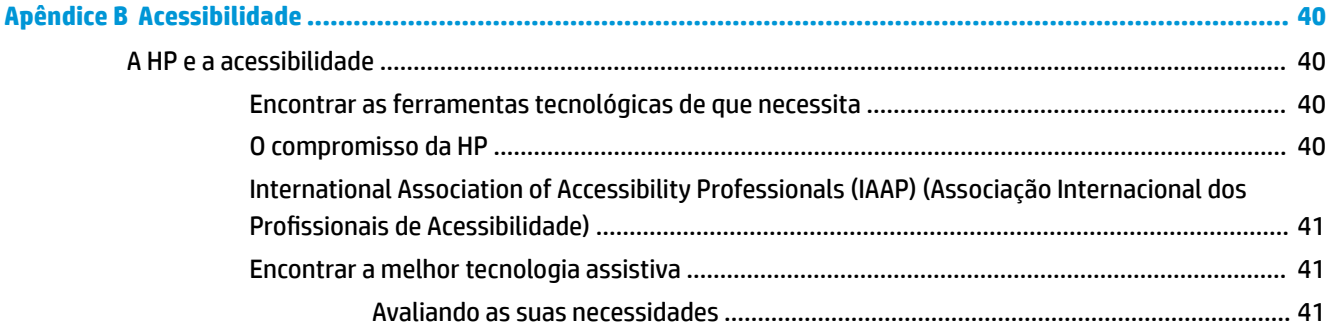

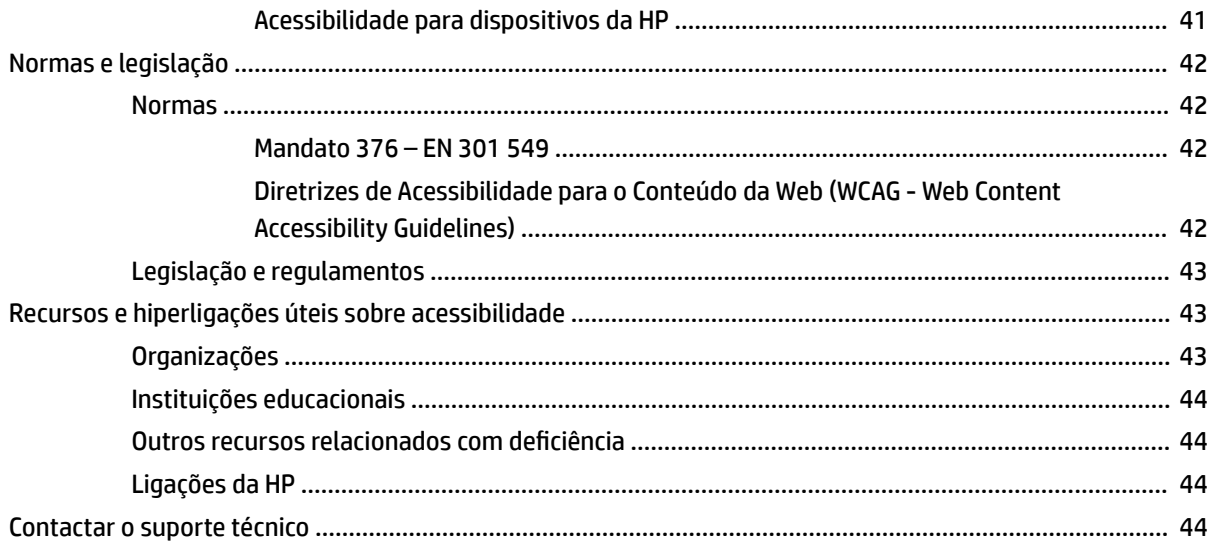

# <span id="page-8-0"></span>**1 Introdução**

Leia este capítulo para se inteiras das informações de segurança e saber onde obter recursos HP adicionais.

# **Informações de segurança importantes**

Um transformador e um cabo de alimentação poderão ser fornecidos com o monitor. Se utilizar outro cabo, utilize apenas uma fonte de alimentação e uma ligação que sejam adequadas para este monitor. Para obter informações sobre o conjunto de cabos de alimentação correto a utilizar com o monitor, consulte os *Avisos do Produto* incluídos no kit de documentação.

**AVISO!** Para reduzir o risco de choque elétrico ou danos no equipamento:

- Ligue o cabo de alimentação a uma tomada elétrica facilmente acessível em todas as situações.
- Se o cabo de alimentação possuir uma ficha de ligação de três pinos, ligue o cabo a uma tomada de três pinos com ligação à terra.
- Desligue a alimentação do computador removendo o cabo de alimentação da tomada elétrica. Ao desligar o cabo de alimentação da tomada elétrica, segure no cabo pela ficha.

Para sua segurança, não coloque objetos em cima dos cabos de alimentação ou de outros cabos. Deve ter cuidado ao passar todos os cabos ligados ao monitor para que não possam ser puxados, pisados nem agarrados e para que ninguém tropece neles.

Para reduzir o risco de lesões graves, leia o *Guia de Segurança e Conforto* fornecido com os manuais do utilizador. Este guia descreve a configuração correta da estação de trabalho e os hábitos de postura, saúde e segurança para os utilizadores de computadores. O *Guia de Segurança e Conforto* também fornece informações importantes de segurança mecânica e elétrica. O *Guia de Segurança e Conforto* encontra-se igualmente disponível online em <http://www.hp.com/ergo>.

**IMPORTANTE:** Para proteger o monitor e o computador, ligue todos os cabos de alimentação do computador e respetivos dispositivos periféricos (como monitor, impressora, scanner) a um dispositivo de proteção contra sobretensão, como uma tomada múltipla ou uma UPS (fonte de alimentação ininterrupta). Nem todas as extensões estão protegidas contra sobretensão. A extensão deverá estar identificada especificamente como tendo esta capacidade. Utilize uma tomada múltipla cujo fabricante ofereça uma política de substituição em caso de danos, para que possa substituir o equipamento se a proteção contra sobretensão falhar.

Utilize mobiliário de tamanho adequado e correto concebido para suportar devidamente o monitor.

**AVISO!** Os monitores colocados indevidamente em cómodas, estantes, prateleiras, secretárias, altifalantes, baús ou carrinhos podem cair e causar lesões.

**NOTA:** Este produto é adequado para fins de entretenimento. Considere colocar o monitor num ambiente de iluminação controlada para evitar interferências devido a superfícies claras e brilhantes claras em redor que possam causar reflexos indesejáveis do ecrã.

### **Funcionalidade e componentes do produto**

O seu monitor possui funcionalidades de topo de gama. Esta secção fornece detalhes sobre os componentes, onde estão situados e como funcionam.

### <span id="page-9-0"></span>**Funcionalidades**

Este produto é um monitor IPS (In-Plane Switching) que produz cores ricas no ecrã e cria melhores ângulos de visualização. Este monitor IPS está emparelhado com uma taxa de atualização de 165 Hz para um tempo de resposta mais rápido de 1 ms, juntamente com uma boa qualidade de imagem.

#### **O monitor inclui as seguintes características:**

- Área diagonal visível de 60,5 cm (23,8 pol.) e resolução de 1920 × 1080, além de suporte do ecrã inteiro para resoluções inferiores
- Área diagonal visível de 68,6 cm (27 pol.) e resolução de 2560 × 1440, além de suporte do ecrã inteiro para resoluções inferiores
- Porta USB Type-C para ancorar um notebook HP ou desktop mini HP
- Botão de alimentação único no monitor para ligar e desligar o monitor e o notebook ancorado
- Saída de vídeo DisplayPort™ para ligar em cadeia um segundo monitor
- Uma entrada de vídeo HDMI (High Definition Multimedia Interface) 2.0
- Câmara Web de IV e microfone extraíveis para colaboração online
- Tomada RJ-45 (rede)
- Painel anti-brilho com retroiluminação LED
- Ângulo de visualização amplo para permitir a visualização a partir de uma posição sentada ou de pé, ou a andar de um lado para o outro
- Ajustes do menu de visualização no ecrã (OSD) em vários idiomas, para uma fácil configuração e otimização do ecrã
- Capacidade Plug & Play, caso seja suportada pelo sistema operativo
- Capacidades de ajuste da inclinação, rotação e altura
- Capacidade de rotação para mudar a cabeça do monitor do modo horizontal para o modo vertical
- Suporte amovível (opcional) para soluções de montagem flexível da cabeça do monitor
- Entrada de vídeo DisplayPort
- Tomada combinada de saída de áudio (auscultadores)/entrada de áudio (microfone)
- Entrada de vídeo HDMI (High Definition Multimedia Interface)
- Entrada USB-C única compatível com um notebook HP ou desktop mini HP
- Hub USB com uma porta USB Type-C e quatro portas USB Type-A que permitem a ligação a dispositivos USB
- Ajustes do menu de visualização no ecrã (OSD) em 10 idiomas, para uma fácil configuração e otimização do ecrã
- Suporte de barra de altifalantes HP
- Fornecimento de alimentação de, no máximo, 100 W através do cabo USB Type-C (5 A)
- Câmara Web Windows Hello
- HDCP (proteção de conteúdos digitais de banda larga) utilizada em todas as entradas digitais
- Modo de poupança de energia para cumprir os requisitos de redução do consumo de energia
- Ranhura de cabo de segurança na parte posterior do monitor para um cabo de segurança opcional
- <span id="page-10-0"></span>**NOTA:** Para informações de regulamentação e segurança, consulte os *Avisos do Produto* incluídos no kit de documentação. Para aceder ao manual do utilizador mais recente, vá até<http://www.hp.com/support>e siga as instruções para localizar o seu produto. Em seguida, selecione **Manuais do Utilizador**.

### **Componentes da parte posterior e laterais**

Para identificar os componentes da parte posterior do monitor, utilize esta ilustração e a tabela.

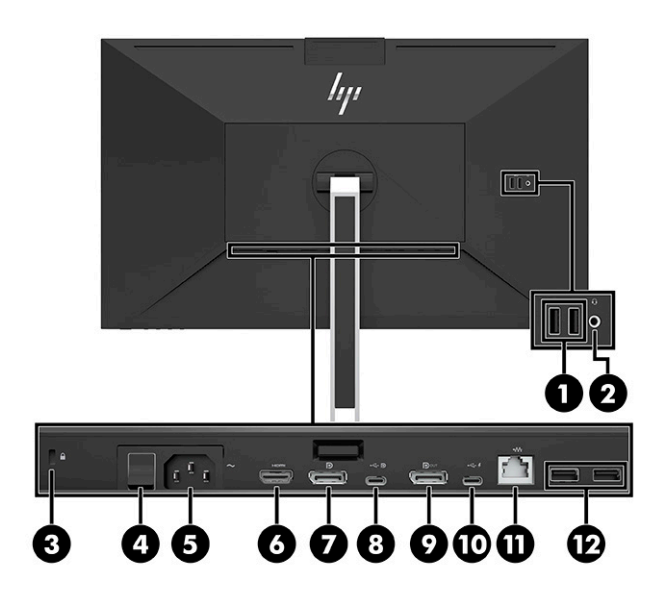

<span id="page-11-0"></span>**CUIDADO:** Para reduzir o risco de lesões, ajuste o volume do dispositivo de origem antes de utilizar auscultadores ou auriculares. Para obter informações de segurança adicionais, consulte os *Avisos do Produto*  incluídos no kit de documentação.

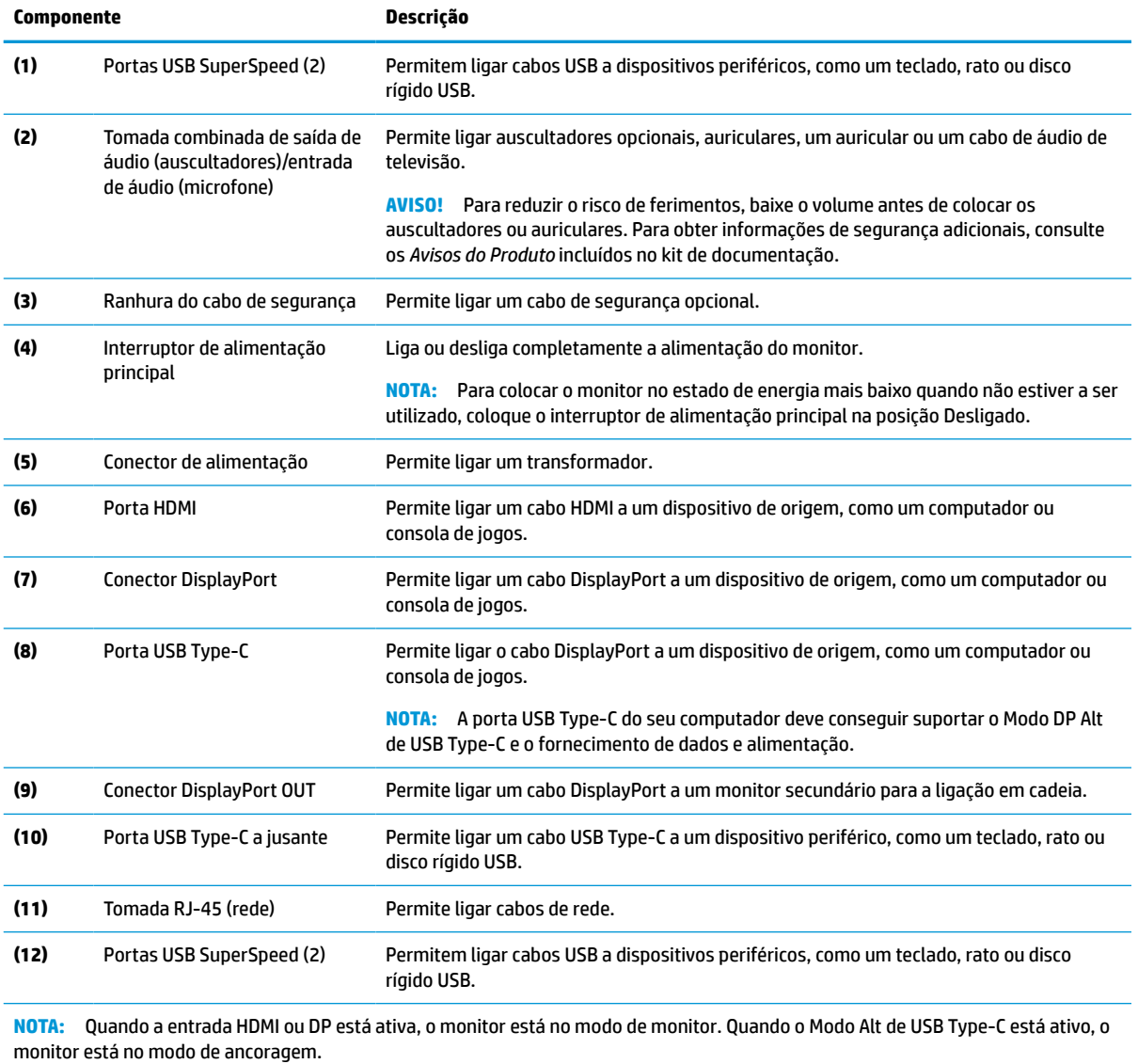

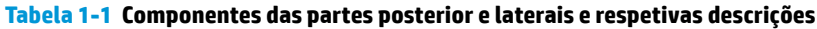

### **Componentes da parte frontal**

Para identificar os componentes da parte frontal do monitor, utilize esta ilustração e a tabela.

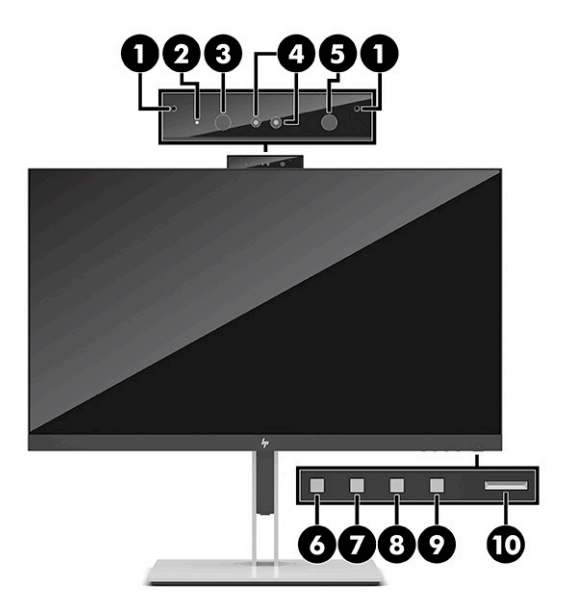

#### **Tabela 1-2 Componentes da parte frontal e respetivas descrições**

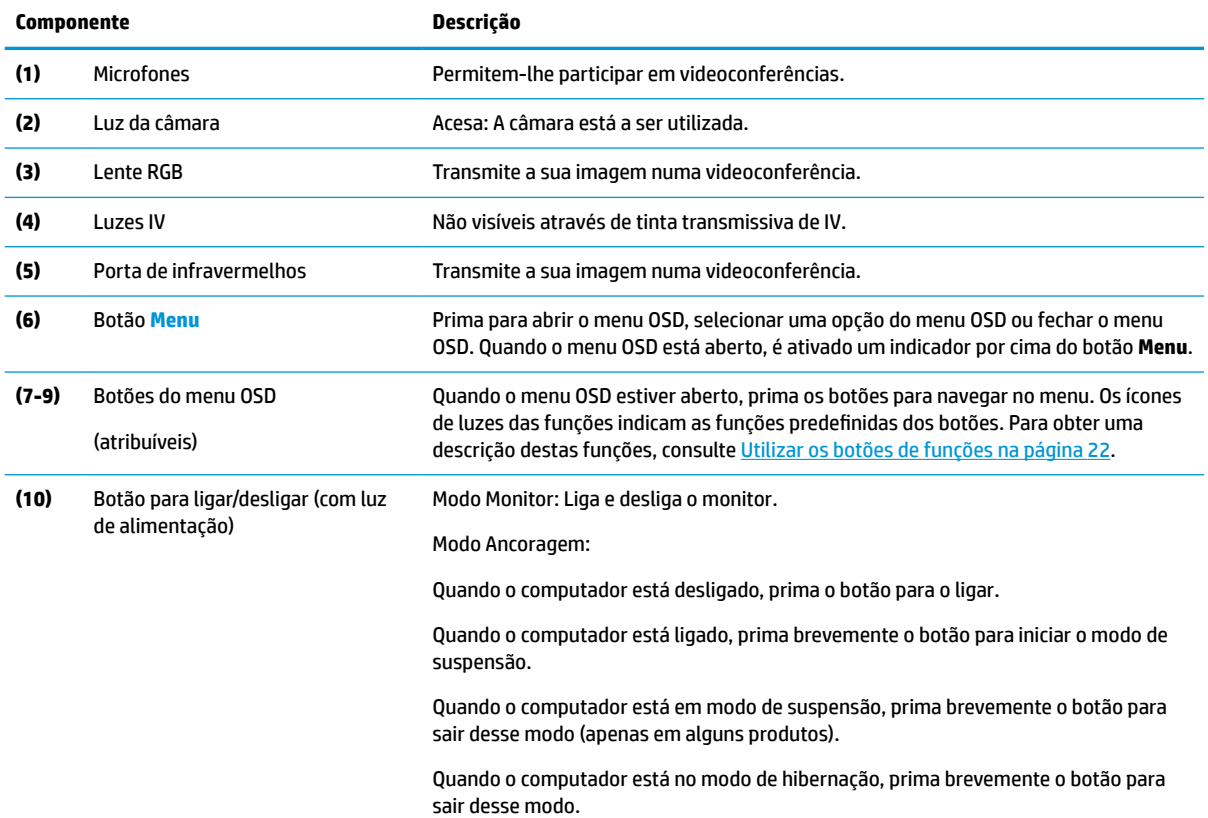

#### **Tabela 1-2 Componentes da parte frontal e respetivas descrições (continuação)**

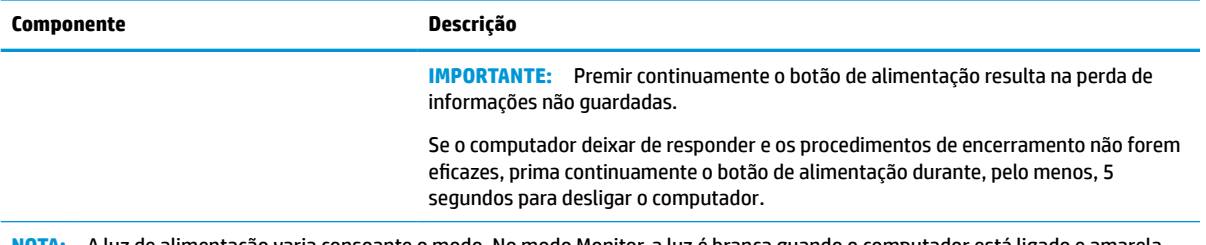

**NOTA:** A luz de alimentação varia consoante o modo. No modo Monitor, a luz é branca quando o computador está ligado e amarela quando o computador está no modo de suspensão. No modo Ancoragem a luz é branca quando o computador está ligado e branca intermitente quando o monitor está no modo de suspensão.

Para ver uma simulação do menu OSD, visite a HP Customer Self-Repair Service Media Library em <http://www.hp.com/go/sml>.

# <span id="page-14-0"></span>**2 Configurar o monitor**

É importante configurar o monitor corretamente para evitar lesões graves ou danos ao monitor.

**AVISO!** Para reduzir o risco de lesões graves, leia o *Guia de Segurança e Conforto*. Este guia descreve a configuração correta da estação de trabalho e os hábitos de postura, saúde e segurança para os utilizadores de computadores. O *Guia de Segurança e Conforto* também fornece informações importantes de segurança mecânica e elétrica. O *Guia de Segurança e Conforto* encontra-se igualmente disponível online em http://www.hp.com/ergo.

**IMPORTANTE:** Para evitar danos no monitor, não toque na superfície do painel LCD. A pressão no painel pode causar não uniformidade das cores ou desorientação dos cristais líquidos. Se isto ocorrer, o ecrã não irá recuperar para o seu estado normal.

**IMPORTANTE:** Para evitar que o ecrã fique riscado, deformado ou partido e danos nos botões de controlo, posicione o monitor virado para baixo numa superfície plana e coberta com uma folha de espuma protetora ou um tecido não abrasivo.

## **Instalar o suporte do monitor**

A fixação correta do suporte do monitor é fundamente para uma utilização segura. Esta secção descreve como fixar um suporte em segurança.

- **1.** Posicione o monitor virado para baixo numa superfície plana coberta com um pano limpo e macio.
- **2.** Deslize a parte superior da placa de montagem do suporte por baixo da aba superior da reentrância situada na parte posterior da cabeça do monitor (1).
- **3.** Desça a parte inferior da placa de montagem do suporte para dentro da reentrância (2) até encaixar na posição. O fecho na parte inferior da placa de montagem sobe quando o suporte é engatado na posição.

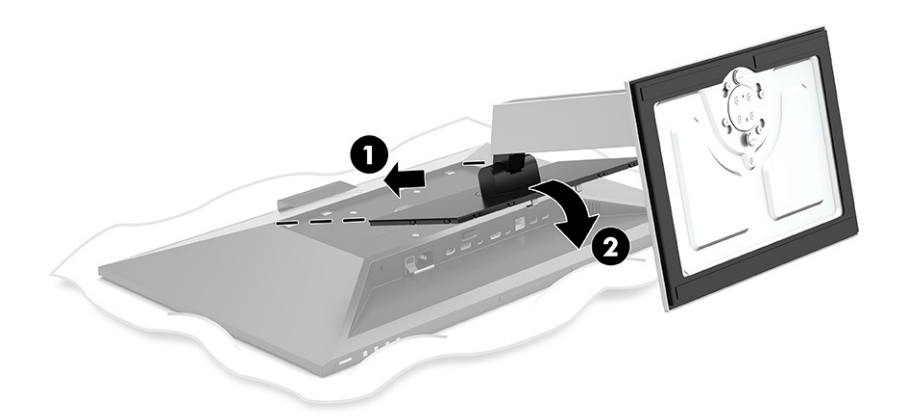

### **Montar a cabeça do monitor**

A cabeça do monitor pode ser fixada num braço oscilante ou no suporte.

- <span id="page-15-0"></span>**IMPORTANTE:** Este monitor é compatível com orifícios de montagem de 100 mm em conformidade com a norma VESA®. Para fixar uma solução de montagem de terceiros à cabeça do monitor, utilize quatro parafusos de 4 mm, tamanho 0,7 e 10 mm de comprimento. Parafusos mais compridos podem danificar o monitor. Verifique se a solução de montagem do fabricante é compatível com a norma VESA e indicada para suportar o peso da cabeça do monitor. Para obter o máximo desempenho, utilize os cabos de alimentação e de vídeo fornecidos com o monitor.
- **WARI:** Este aparelho destina-se a ser suportado por um suporte de montagem na parede indicado na lista UL ou CSA.

#### **Remover o suporte do monitor**

Pode remover a cabeça do monitor do suporte para instalá-la num braço oscilante ou noutro suporte de montagem.

- **IMPORTANTE:** Antes de desmontar o monitor, certifique-se de que o monitor e todos os cabos estão desligados.
	- **1.** Desligue e remova todos os cabos do monitor.
	- **2.** Posicione o monitor virado para baixo numa superfície plana coberta com uma folha de espuma protetora ou um pano limpo e seco.
	- **3.** Pressione para cima o fecho situado perto da parte inferior central da placa de montagem do suporte (1).
	- **4.** Incline a parte inferior do suporte para cima até que a placa de montagem fique projetada para fora da reentrância na cabeça do monitor (2).
	- **5.** Deslize o suporte para fora da reentrância (3).

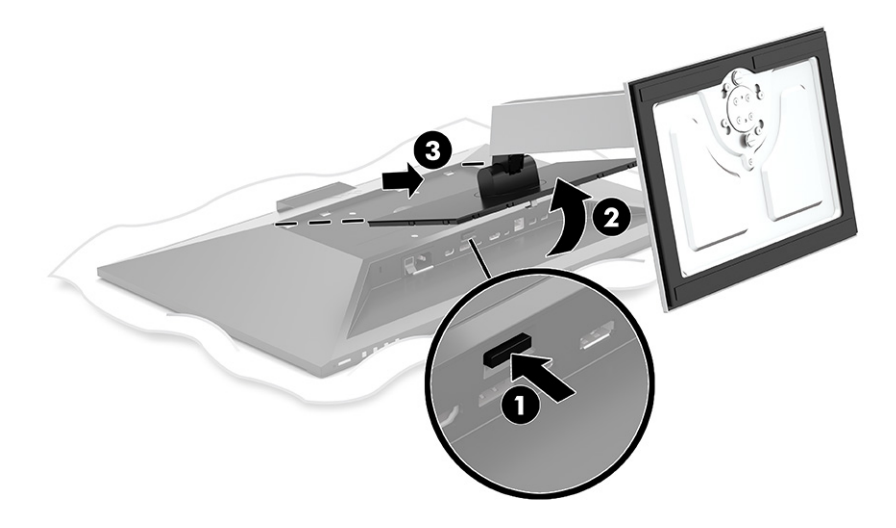

### **Fixar a cabeça do monitor a um dispositivo de montagem**

Siga este procedimento para fixar a cabeça do monitor a um dispositivo de montagem.

<span id="page-16-0"></span>**1.** Remova os quatro parafusos dos orifícios VESA localizados na parte posterior da cabeça do monitor.

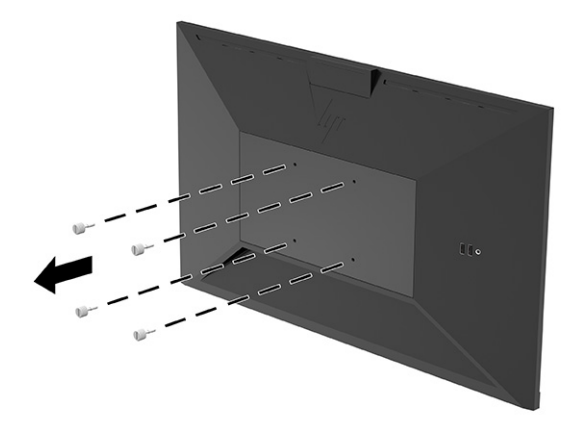

**2.** Para fixar a cabeça do monitor num braço oscilante ou noutro dispositivo de montagem, insira quatro parafusos de fixação nos orifícios do dispositivo de montagem e nos orifícios roscados VESA situados na parte posterior da cabeça do monitor.

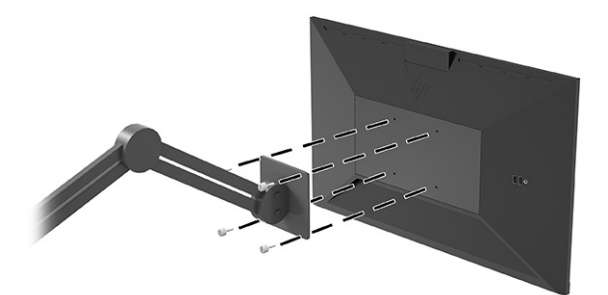

### **Ligar os cabos**

Além dos detalhes sobre como ligar um cabo, esta secção contém informações sobre o funcionamento do monitor funciona quando ligar determinados cabos.

**MOTA:** O monitor é fornecido com cabos selecionados. Nem todos os cabos mostrados nesta secção são incluídos com o monitor.

- **1.** Coloque o monitor num local cómodo e bem ventilado perto do computador.
- **2.** Antes de ligar os cabos, passe-os pelo orifício de passagem dos cabos no centro do suporte.

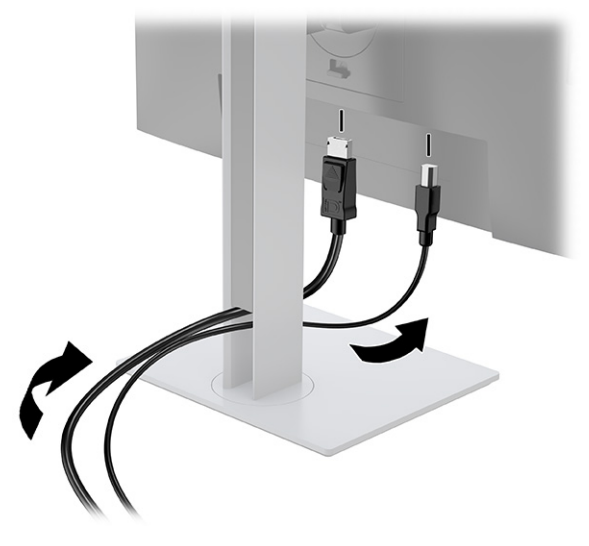

- **3.** Ligue um cabo de vídeo.
	- **W** NOTA: O monitor determina automaticamente as entradas que têm sinais de vídeo válidos. Também pode selecionar entradas premindo o botão **Menu** e selecionando **Entrada**.

A porta USB Type-C do monitor fornece rede, dados, vídeo e energia (até 100 W).

O computador anfitrião deve conseguir suportar o Modo Alt de DisplayPort (vídeo, carregamento e USB 3.1) através do conector USB Type-C. O dispositivo anfitrião também tem de ser compatível com portas USB Type-C com capacidade Thunderbolt.

● Ligue uma extremidade de um cabo USB Type-C à porta USB Type-C na parte posterior do monitor e a outra extremidade à porta USB Type-C no dispositivo de origem. (Utilize apenas o cabo de aprovado USB Type-C aprovado pela HP fornecido com o monitor.)

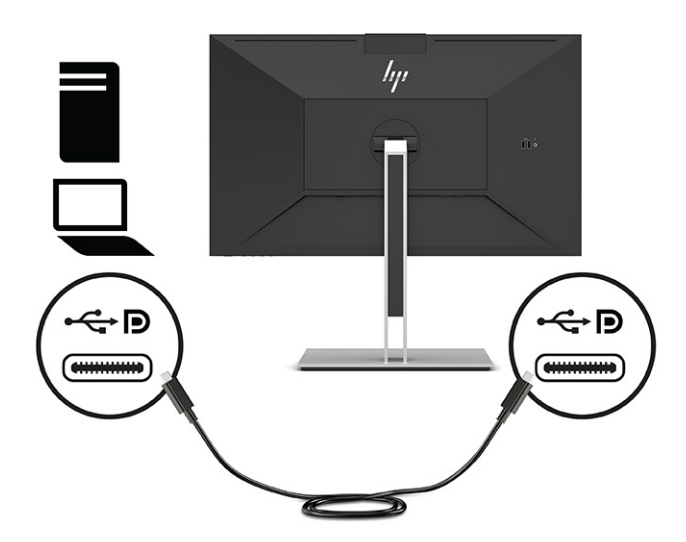

● Ligue uma extremidade de um cabo DisplayPort ao conector DisplayPort na parte posterior do monitor e a outra extremidade ao conector DisplayPort do dispositivo de origem.

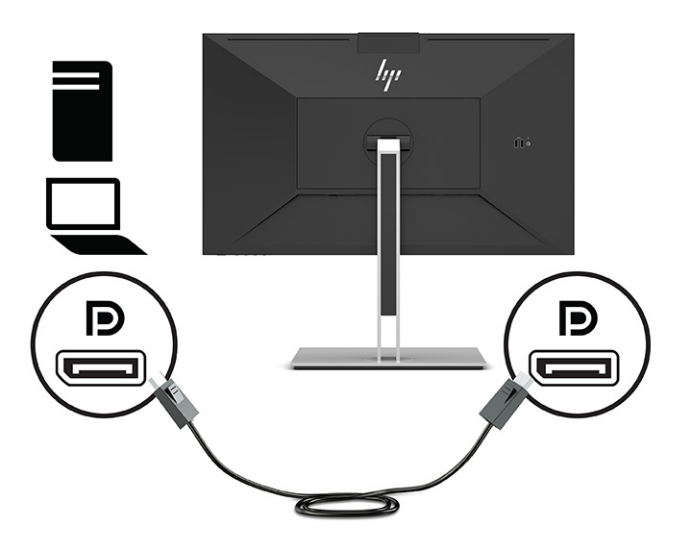

● Ligue uma extremidade de um cabo HDMI à porta HDMI na parte posterior do monitor e a outra extremidade à porta HDMI do dispositivo de origem.

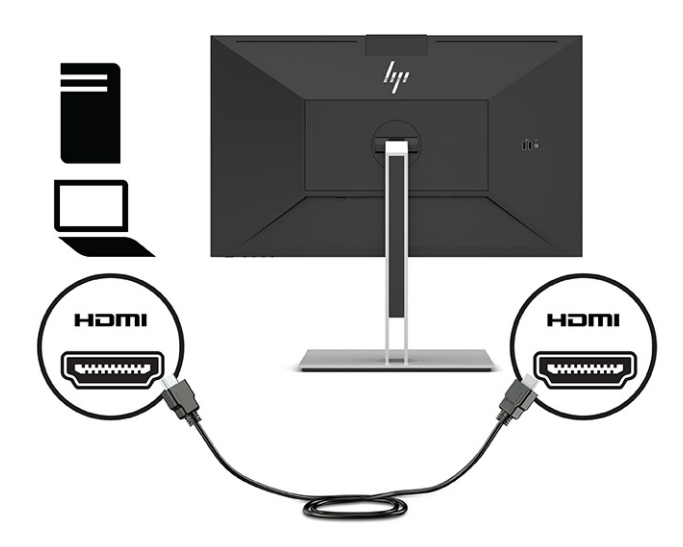

- **4.** Ligue uma extremidade de um cabo de rede à tomada de rede no monitor e a outra extremidade a uma tomada de rede de parede ou router.
- **W NOTA:** Para ativar a função de rede, certifique-se de que a porta USB a montante está ligada.

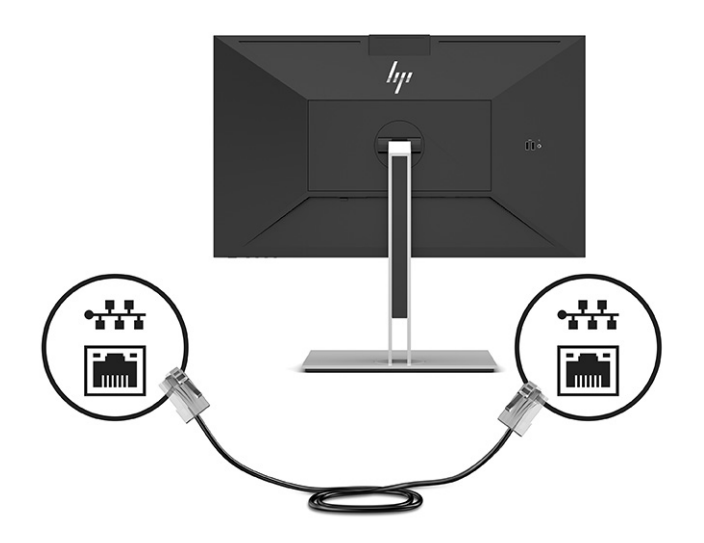

- **5.** Ligue uma extremidade do cabo de alimentação a uma tomada elétrica com ligação à terra e a outra extremidade ao conector de alimentação no monitor.
	- AVISO! Para reduzir o risco de choque elétrico ou danos no equipamento:

Não desative a ficha de ligação à terra do cabo de alimentação. A ficha de ligação à terra é uma característica de segurança importante.

Ligue o cabo de alimentação a uma tomada elétrica com ligação à terra que esteja facilmente acessível em todas as ocasiões.

Desligue a alimentação do equipamento desligando o cabo de alimentação da tomada elétrica.

Para sua segurança, não coloque objetos em cima dos cabos de alimentação ou de outros cabos. Disponha os cabos de forma que ninguém possa pisá-los acidentalmente nem tropeçar nos mesmos. Não puxe os fios nem os cabos. Ao desligar o cabo de alimentação da tomada elétrica, segure no cabo pela ficha.

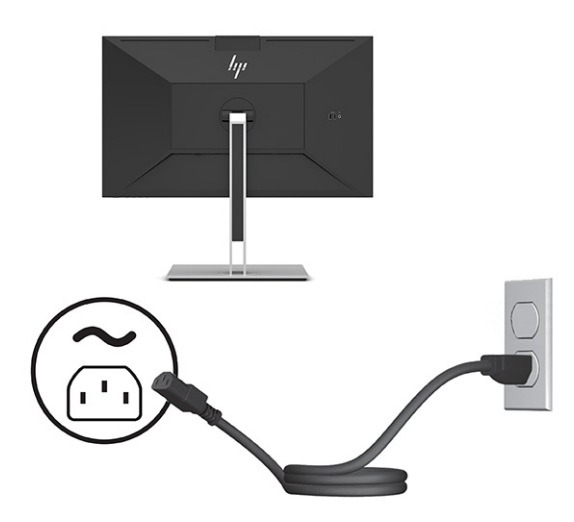

# <span id="page-20-0"></span>**Ligar dispositivos USB (apenas em alguns produtos)**

Existem cinco portas USB no monitor para ligar a um dispositivo (a jusante): duas USB Type-A e uma USB Type-C na parte posterior e duas USB Type-A na parte lateral.

**WE NOTA:** Deve ligar o cabo USB Type-C a montante do dispositivo de origem (computador) à parte posterior do monitor para ativar as portas USB Type-A e USB Type-C a jusante no monitor. As portas USB a jusante permitem ligar teclados, câmaras Web, telefones, unidades de disco rígido externas e praticamente tudo o que tenha uma ligação USB e aceite 5 V.

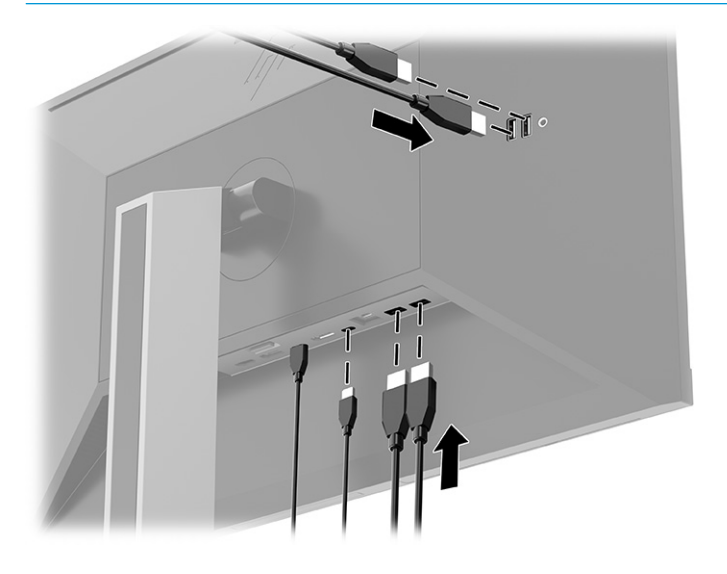

### **Ajustar o monitor**

Para permitir um espaço de trabalho ergonómico, o seu monitor oferece as opções de ajuste descritas nesta secção.

- **AVISO!** Para reduzir o risco de lesões graves, leia o *Guia de Segurança e Conforto*. Este guia descreve a configuração correta da estação de trabalho, bem como os hábitos de postura, saúde e segurança adequados para os utilizadores de computadores. O *Guia de Segurança e Conforto* também fornece informações importantes sobre segurança mecânica e elétrica. O *Guia de Segurança e Conforto* está disponível online em <http://www.hp.com/ergo>.
	- **1.** Incline a cabeça do monitor para a frente ou para trás de modo a ajustá-lo para um nível confortável para os olhos.

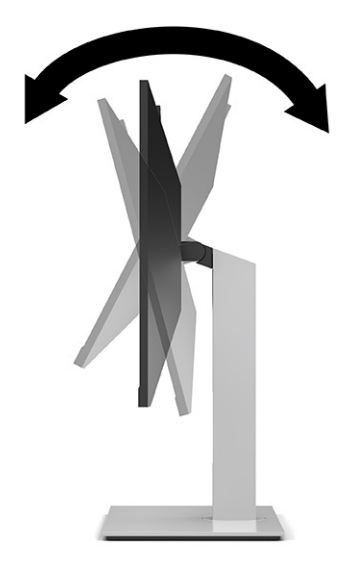

**2.** Rode a cabeça do monitor para a esquerda ou direita para obter o melhor ângulo de visualização.

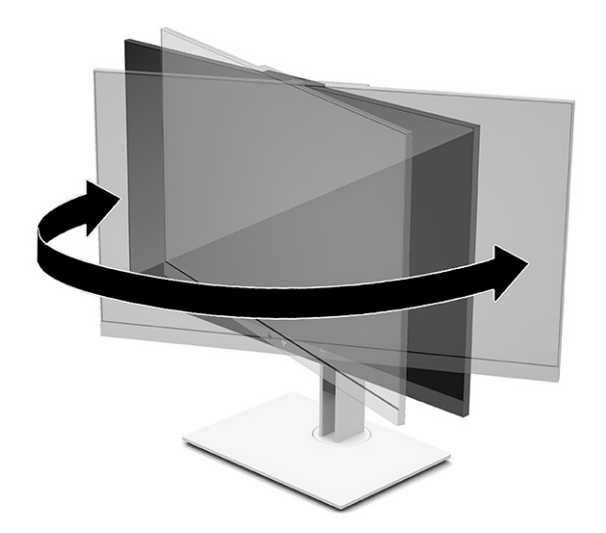

**3.** Ajuste a altura do monitor de modo a ficar numa posição confortável para a sua estação de trabalho. A extremidade superior do painel do monitor não deve exceder uma altura que esteja paralela ao nível dos seus olhos. Um monitor ajustado para uma posição baixa e reclinada poderá ser mais confortável para utilizadores com lentes progressivas. Reposicione o monitor à medida que ajusta a sua postura de trabalho ao longo do dia.

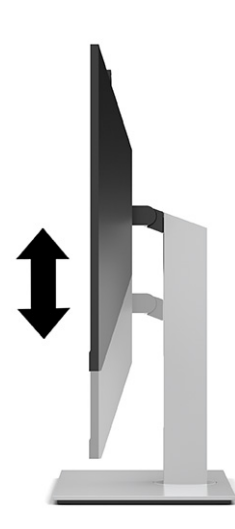

- **4.** Pode rodar a cabeça do monitor da orientação horizontal para a orientação vertical de modo a adaptá-lo à sua aplicação.
	- Ajuste o monitor para a posição de altura máxima e incline a cabeça do monitor para trás para a posição de inclinação máxima (1).
	- Rode a cabeça do monitor 90° para a direita ou para a esquerda para mudar da orientação horizontal para a orientação vertical (2).
	- **IMPORTANTE:** Se o monitor não estiver na posição de altura máxima e de inclinação máxima ao rodar, o canto inferior da cabeça do monitor irá entrar em contacto com a base, podendo danificar o monitor.

Se estiver a adicionar uma barra de altifalantes opcional no monitor, instale-a depois de rodar o monitor. A barra de altifalantes entra em contacto com o suporte ao rodar, o que pode danificar o monitor ou a barra de altifalantes.

**WARE:** Utilize as definições de visualização do sistema operativo para rodar a imagem no ecrã da orientação vertical para a orientação horizontal. Para rodar o menu OSD da orientação vertical para a orientação horizontal, abra o menu OSD, selecione **Menu** e, em seguida, selecione **Posição do menu**.

<span id="page-23-0"></span>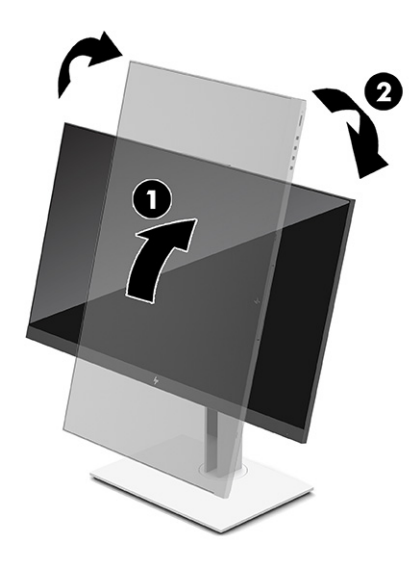

### **Instalar um cabo de segurança**

Pode fixar o monitor num objeto fixo com um cabo de segurança opcional, disponível na HP. Utilize a chave fornecida para fixar e remover o bloqueio.

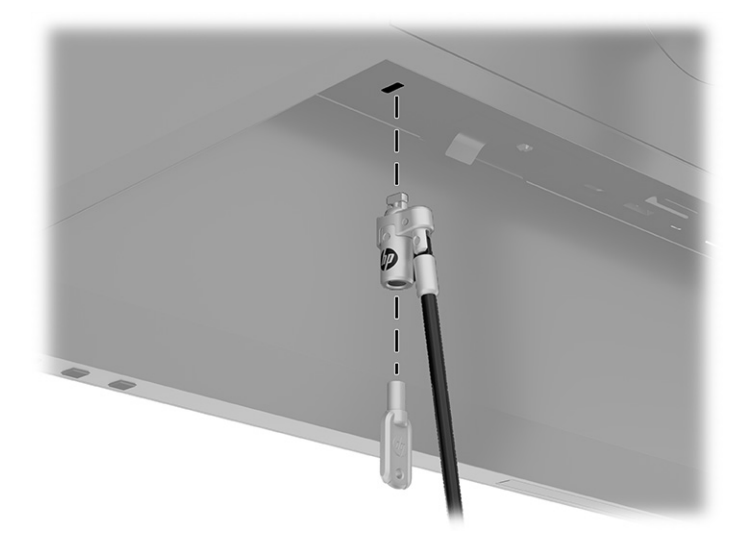

### **Ligar o monitor**

Esta secção fornece informações importantes sobre a prevenção de danos no monitor, indicadores de arranque e informações sobre a resolução de problemas.

**IMPORTANTE:** Podem ocorrer danos de imagem queimada nos monitores que apresentam a mesma imagem estática no ecrã durante 12 horas ou mais. Para evitar danos de imagem queimada, deve ativar sempre uma aplicação de proteção do ecrã ou desligar o monitor quando não tencionar utilizá-lo durante um longo período de tempo. A retenção da imagem é uma condição que pode ocorrer em todos os ecrãs LCD. A garantia HP não cobre os danos de imagem queimada do monitor.

<span id="page-24-0"></span>**WARE:** Premir o botão para ligar/desligar no monitor também ativa e desativa um notebook acoplado.

Ao ligar o monitor pela primeira vez, é apresentada uma mensagem de estado do monitor durante 5 segundos. A mensagem mostra a entrada com o sinal ativo atual, o estado da definição da fonte de comutação automática (Ligado ou Desligado; a predefinição é Ligado), a resolução predefinida atual do ecrã e a resolução predefinida recomendada do ecrã.

O monitor percorre automaticamente as entradas de sinal à procura de uma entrada ativa e utiliza essa entrada para o ecrã.

- **1.** Prima o botão de alimentação no computador para o ligar.
- **2.** Prima o botão para ligar/desligar na parte inferior do monitor para ligá-lo.

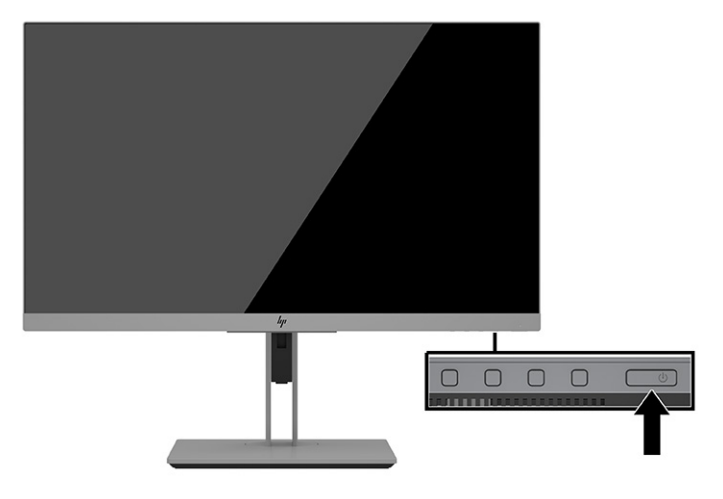

### **Política de marca de água e retenção de imagem da HP**

Esta seção descreve a política de marca de água e retenção de imagem da HP.

Os modelos de monitores IPS foram concebidos com tecnologia de ecrã IPS (In-Plane Switching), que oferece ângulos de visualização ultralargos e uma qualidade de imagem avançada. Os monitores IPS são adequados para uma ampla variedade de aplicações de qualidade de imagem avançada. Esta tecnologia de ecrã, contudo, não é indicada para aplicações que exibem imagens estáticas, estacionárias ou fixas durante longos períodos de tempo sem a utilização de protetores de ecrã. Estes tipos de aplicações podem incluir a vigilância por câmara, videojogos, logótipos de marketing e modelos que são exibidos no ecrã durante longos períodos de tempo. As imagens estáticas podem causar danos de retenção de imagem semelhantes a manchas ou marcas de água no ecrã do monitor.

A garantia da HP não cobre os danos de imagem queimada no monitor. Para evitar os danos de retenção da imagem, desligue sempre o monitor quando não estiver a ser utilizado ou utilize a definição de gestão de energia, caso seja suportada pelo seu sistema, para desligar o monitor quando o sistema estiver inativo.

# <span id="page-25-0"></span>**3 Ancorar um computador notebook ou computador de secretária HP**

Pode ancorar o computador ao monitor com uma única ligação USB Type-C. A porta USB Type-C fornece rede, dados, vídeo e energia ao ancorar o dispositivo.

**NOTA:** Certifique-se de que o cabo de rede está ligado da tomada de origem de rede à tomada de rede do monitor para uma ligação de rede via USB Type-C.

O computador anfitrião deve conseguir suportar o Modo Alt de DisplayPort (vídeo, carregamento e USB 3.1) através do conector USB Type-C e também ser compatível com portas USB Type-C com capacidade Thunderbolt.

Ligar dois computadores anfitriões ao monitor de ancoragem poderá resultar no encerramento do sistema, em perda de energia e na necessidade de desligar e reiniciar o monitor.

Para um desempenho otimizado, utilize o monitor de ancoragem com um computador a executar a versão 1809 do Windows 10 ou um sistema operativo superior.

Para ancorar o computador, ligue uma extremidade de um cabo USB Type-C à porta USB Type-C na parte posterior do monitor e a outra extremidade à porta USB Type-C do computador. Este cabo USB Type-C fornece conectividade de cabo único para dados de alta velocidade, áudio e vídeo e fornecimento de energia.

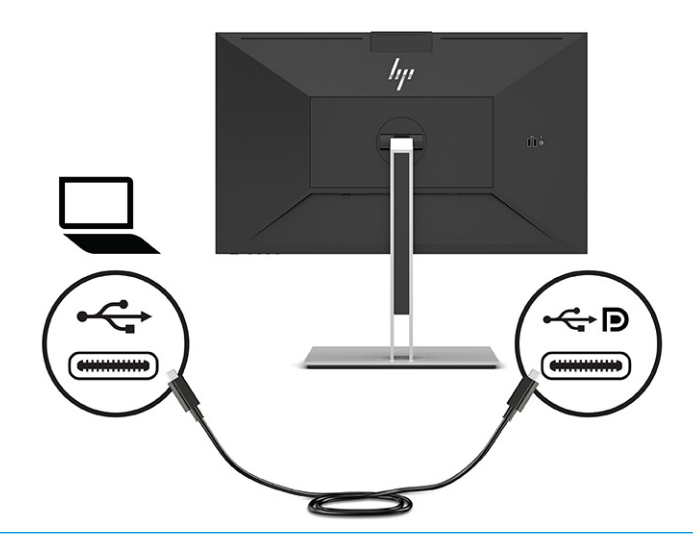

**WE NOTA:** O monitor fornece até 100 W de energia através de uma ligação USB Type-C.

**NOTA:** Quando define **Alterar entrada automaticamente** para **Ligado** no menu OSD, o monitor muda automaticamente para a entrada **Vídeo USB-C** se o modo DisplayPort Alt de USB-C estiver ligado ou ativo.

# <span id="page-26-0"></span>**4 Ligar segundo computador ao monitor utilizando o Modo KVM**

A opção Modo KVM no menu OSD do monitor oferece a capacidade de ligar dois computadores a um monitor com acesso rápido do monitor a qualquer um dos computadores.

**IMPORTANTE:** Note que quando a opção Modo KVM no menu OSD estiver selecionada, a porta USB Type-C a jusante é alterada para uma porta USB Type-C a montante.

Para a entrada de vídeo de um segundo computador, ligue um cabo DisplayPort ou um cabo HDMI ao conector adequado na parte posterior do monitor. Por exemplo, ligue uma extremidade de um cabo DisplayPort a um conector DisplayPort na parte posterior do monitor e a outra extremidade a um conector DisplayPort no segundo computador. Se o segundo computador apenas tiver uma porta HDMI, ligue uma extremidade do cabo HDMI a uma porta HDMI na parte posterior do monitor e a outra extremidade a uma porta HDMI no segundo computador.

Para a ligação USB ao segundo computador, pode utilizar cabos USB Type-C/USB Type-C ou USB Type-C/USB Type-A ligados à segunda porta USB Type-C do monitor.

Quando a entrada USB Type-C é ligada na opção Modo KVM, o monitor mudará automaticamente para a entrada USB Type-C, independentemente do estado do computador. Quando a entrada USB Type-C é desligada e o segundo computador está ativo, o monitor mudará automaticamente de volta para a entrada ativa (DisplayPort ou HDMI).

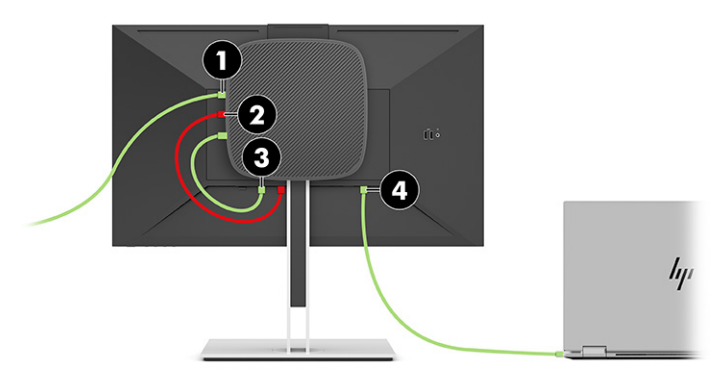

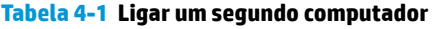

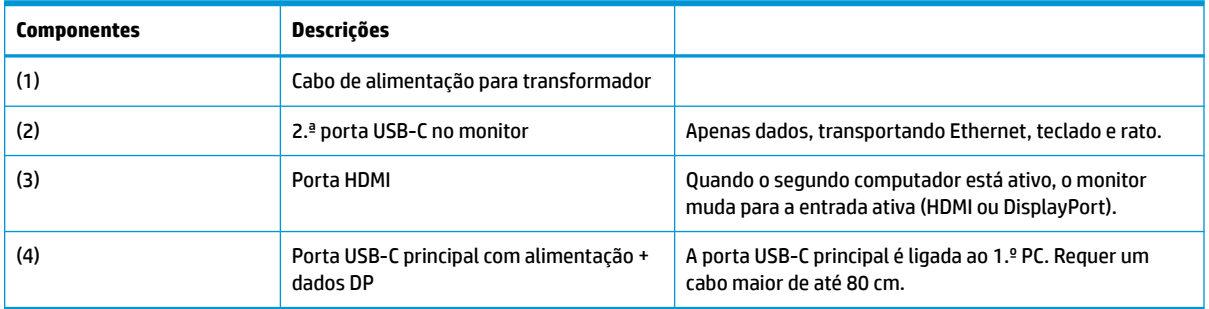

## <span id="page-27-0"></span>**Ligar a opção Modo KVM**

Para ativar a opção Modo KVM no menu OSD do monitor:

- **1.** Prima o botão **Menu** para abrir o menu OSD.
- **2.** No menu OSD, selecione **Gestão**, selecione **Modo KVM** e, em seguida, selecione **Ligado**.

### **Alternar no Modo KVM**

Com dois computadores ligados a um monitor e a opção Modo KVM selecionada, o utilizador pode alternar entre um computador e o outro premindo um dos botões de funções situados no painel frontal do monitor.

## **Prioridades de ligação do modo KVM**

A seção descreve as prioridades de ligação do modo KVM.

Se o primeiro computador estiver desligado, a definição do modo KVM muda para o segundo computador ligado. Quando o primeiro computador é novamente ligado à porta USB-C principal E24d G4 do monitor e posto em funcionamento, a definição do modo KVM reverte para o primeiro computador em aproximadamente 10 segundos.

Se ambos os computadores estiverem ligados e em funcionamento, o computador com a ligação USB-C principal tem prioridade sobre o outro computador. Se a porta USB-C principal for desligada, e a porta HDMI ou DisplayPort estiver ativa, o monitor mudará para a entrada ativa e o segundo conector USB-C (a jusante) será a entrada USB.

Quando a ligação USB Type-C de um computador estiver desligada do monitor durante um longo período de tempo, para alternar rapidamente o monitor, pode desmarcar o aviso de sem sinal de entrada no menu OSD.

Para desmarcar o aviso de sem sinal de entrada no menu OSD do monitor:

- **1.** Prima o botão **Menu** para abrir o menu OSD.
- **2.** No menu OSD, selecione **Mensagens do menu OSD** e, em seguida, desmarque a opção **Aviso de sem sinal de entrada**.

# <span id="page-28-0"></span>**5 Utilizar o monitor**

Este capítulo descreve como utilizar o monitor e as respetivas funcionalidades.

### **Software e utilitários**

Pode transferir e instalar os seguintes ficheiros no computador.

- **Ficheiro INF (Information)**
- Ficheiros ICM (Image Color Matching)

Estes ficheiros estão disponíveis em [http://www.hp.com/support.](http://www.hp.com/support)

### **Ficheiro de informação**

O ficheiro INF define os recursos do monitor utilizados pelos sistemas operativos Windows para assegurar a compatibilidade do monitor com a placa gráfica do computador.

Este monitor é compatível com a função Plug & Play do Windows e funciona corretamente sem ser necessário instalar o ficheiro INF. A compatibilidade do monitor com Plug & Play requer que a placa gráfica do computador seja compatível com VESA DDC2 e a ligação direta do monitor à placa gráfica. A ligação Plug & Play não funciona através de conectores separados do tipo BNC ou através de memórias intermédias/caixas de distribuição, ou ambos.

### **Ficheiro ICM (Image Color Matching)**

A seção descreve o ficheiro ICM (Image Color Matching) e como é utilizado.

**NOTA:** O perfil de cores ICM está escrito de acordo com a especificação do Formato de Perfil do International Color Consortium (ICC).

Os ficheiros ICM são ficheiros de dados utilizados em conjunto com programas gráficos para fornecer uma correspondência de cores consistente entre o ecrã do monitor e a impressora, ou entre o scanner e o ecrã do monitor. Estes ficheiros são ativados a partir de programas gráficos compatíveis com esta funcionalidade.

### **Utilizar o menu de apresentação no ecrã (OSD)**

Pode ajustar o seu monitor HP de acordo com as suas preferências. Utilize o menu OSD para personalizar as funcionalidades de visualização do seu monitor.

Utilize o menu OSD para ajustar a imagem do ecrã do monitor de acordo com as suas preferências de visualização. Pode aceder e fazer ajustes no menu OSD utilizando os botões na parte inferior do painel frontal do monitor.

Para aceder ao menu OSD e fazer ajustes:

- **1.** Se o monitor não estiver já ligado, prima o botão para ligar/desligar para ligar o monitor.
- **2.** Prima o botão **Menu** para abrir o menu OSD.
- **3.** Utilize os três botões de funções para navegar, selecionar e ajustar as opções do menu. As etiquetas dos botões no ecrã variam consoante o menu ou submenu ativo.

<span id="page-29-0"></span>A tabela seguinte indica as seleções do menu possíveis no menu OSD principal.

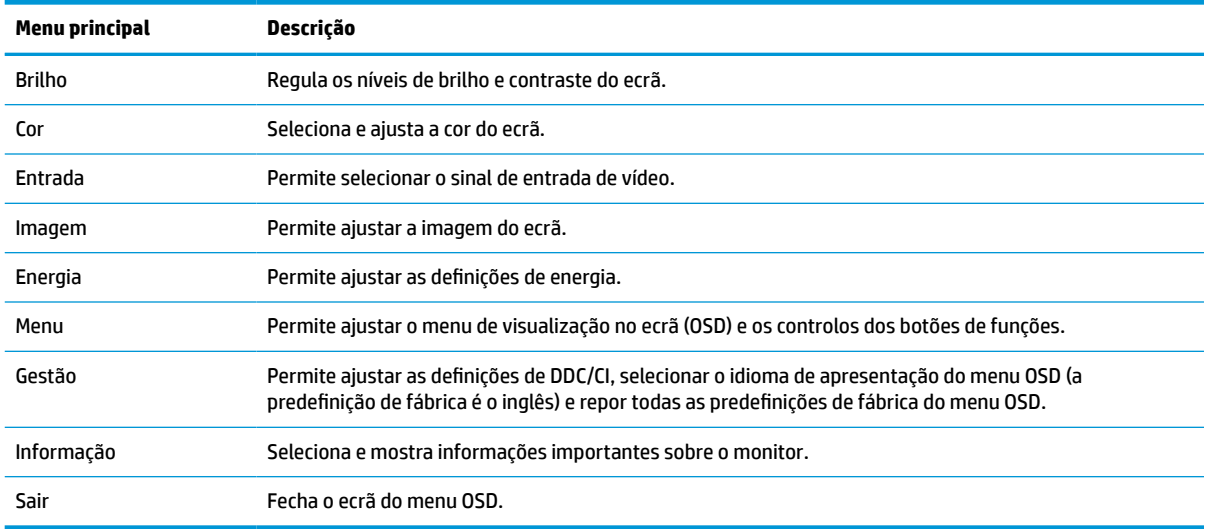

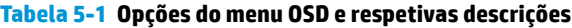

### **Utilizar os botões de funções**

Premir um dos quatro botões do menu OSD ativa os botões e apresenta ícones por cima dos botões. A ilustração seguinte apresenta os ícones e funções dos botões predefinidos.

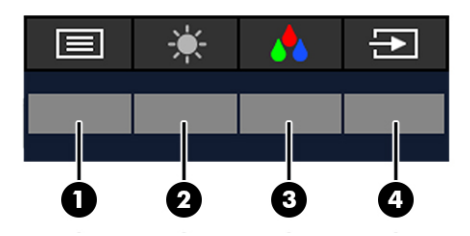

**Tabela 5-2 Nomes e descrições dos botões**

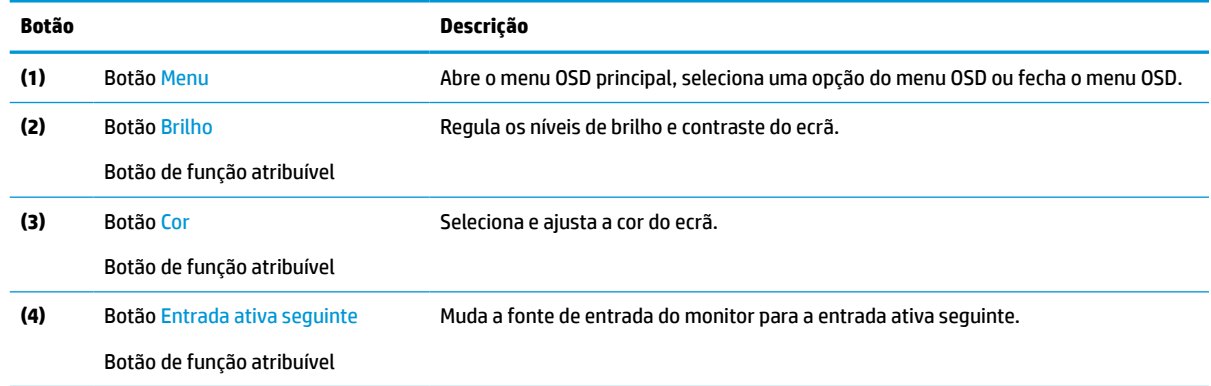

# **Reatribuir os botões de funções**

Pode alterar os valores predefinidos dos botões de funções atribuíveis para que, ao ativar os botões, possa aceder rapidamente às opções do menu utilizadas frequentemente. Não pode reatribuir o botão **Menu**.

<span id="page-30-0"></span>Para reatribuir os botões de funções:

- **1.** Prima o botão Menu para abrir o menu OSD.
- **2.** Selecione **Menu**, selecione **Atribuir botões** e, em seguida, selecione uma das opções disponíveis para o botão que pretende atribuir.

### **Alterar a definição do modo de energia**

Para cumprir com as normas de energia internacionais, quando o monitor está no modo de suspensão, a predefinição do monitor é o modo Poupança de energia. Se o monitor suporta o modo Desempenho, então, para manter as portas USB ativadas quando o monitor está no modo de suspensão, altere a definição do modo de energia do modo **Poupança de energia** para o modo **Desempenho**. A ativação do modo Desempenho aumenta o consumo de energia.

**MOTA:** Quando o modo de energia estiver definido para Desempenho, o hub USB, as portas USB e a entrada de vídeo USB Type-C permanecem ligados, mesmo quando o monitor está no modo de suspensão.

Quando o monitor deteta um cabo USB Type-C, o monitor muda automaticamente o **Modo de energia** para **Desempenho** e permanece neste modo até o utilizador mudar manualmente de novo para o modo **Poupança de energia**.

O monitor permanece no modo **Desempenho** depois de ser realizada uma reposição de fábrica e o modo Alt ser detetado como ativo.

Para alterar a definição do modo de energia:

- **1.** Prima o botão Menu para abrir o menu OSD.
- **2.** Selecione **Energia**, selecione **Modo de energia** e, em seguida, selecione **Desempenho**.
- **3.** Selecione **Anterior** e feche o menu OSD.

### **Estados de energia**

O comportamento energético do monitor baseia-se nas definições de energia do computador anfitrião (suspensão, hibernação, encerramento e reinício). Se o computador iniciar o modo de suspensão ou hibernação, o monitor desliga-se. Quando o computador sai do modo de suspensão ou hibernação, o monitor ligado regressa às definições anteriores do monitor. Se reiniciar ou encerrar o computador e depois voltar a ligá-lo, o monitor ligado regressa às definições anteriores do monitor.

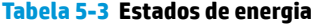

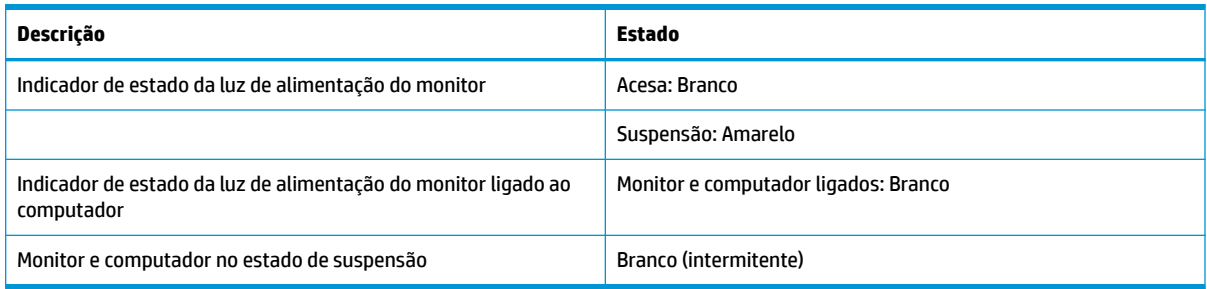

### **Utilizar a câmara**

Puxe suavemente a câmara para desbloqueá-la utilizando as alças na parte posterior da mesma.

<span id="page-31-0"></span>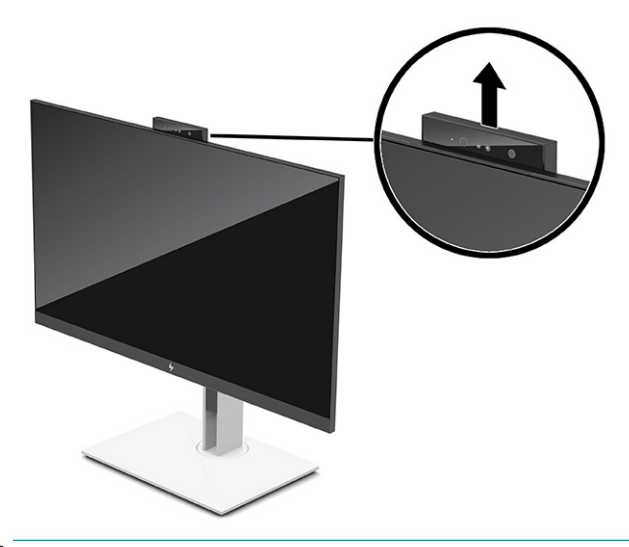

**W NOTA:** Se for necessária uma atualização do firmware da câmara, esta tem de estar na posição desbloqueada ao atualizar o firmware.

Pode utilizar a câmara do monitor para iniciar sessão no Windows utilizando o reconhecimento facial do Windows Hello, manter a segurança da conversação e videoconferência.

**NOTA:** Para videoconferência, ligue o computador ao monitor e, em seguida, selecione **Mostrar câmara de infravermelhos** a partir da interface de videoconferência.

Quando a câmara está fechada, o microfone da câmara é desativado.

Quando a câmara não estiver a ser utilizada, pode fechar a câmara pressionando-a para baixo até encaixar na posição fechada.

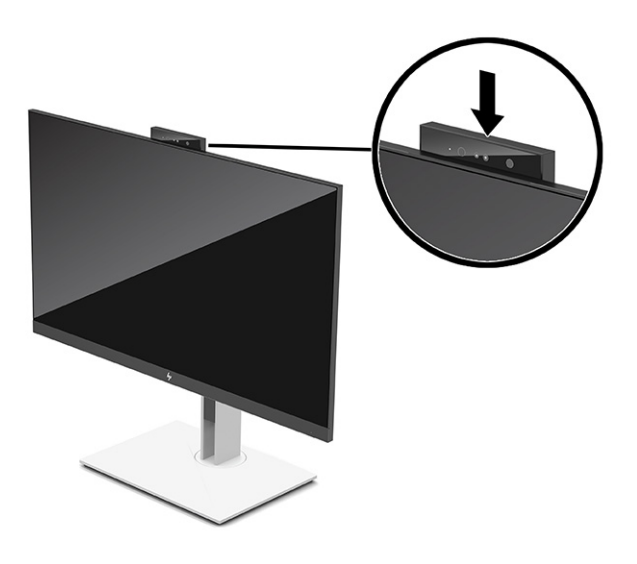

### **Utilizar o Windows Hello**

Pode utilizar o Windows Hello para iniciar sessão em dispositivos do Windows utilizando a câmara de infravermelhos do computador ou a câmara de infravermelhos do monitor. A câmara de infravermelhos do computador está predefinida para o reconhecimento facial do Windows Hello. Para configurar o Windows Hello utilizando a câmara de infravermelhos do computador:

- <span id="page-32-0"></span>**1.** Selecione o botão **Iniciar**, selecione **Definições**, selecione **Contas** e, em seguida, selecione **Opções de início de sessão**.
- **2.** No **Windows Hello**, selecione **Configurar** em **Reconhecimento facial**.
- **3.** Em **Bem-vindo ao Windows Hello**, selecione **Introdução** e, em seguida, siga as instruções apresentadas no ecrã para registar a sua ID facial e configurar um PIN.

O Windows Hello apenas é suportado no sistema operativo Windows 10.

### **Utilizar a câmara IV para iniciar sessão**

Caso pretenda utilizar a câmara de infravermelhos do monitor para iniciar sessão em dispositivos Windows:

- **1.** Se o computador possui uma câmara de infravermelhos, desative a câmara de infravermelhos do computador no Gestor de Dispositivos.
- **2.** Reinicie o computador.
- **3.** Selecione o botão **Iniciar**, selecione **Definições**, selecione **Contas** e, em seguida, selecione **Opções de início de sessão**.
- **4.** No **Windows Hello**, selecione **Configurar** em **Reconhecimento facial**.

Pode agora utilizar a câmara de infravermelhos do monitor para iniciar sessão ao utilizar o Windows Hello.

### **Utilizar o modo de suspensão automática**

O seu monitor possui um modo de poupança de energia chamado Modo de suspensão automática, um estado de energia reduzida. Esta secção descreve como ativar ou ajustar o modo de suspensão automática no monitor.

O monitor suporta uma opção do menu OSD chamada Modo de Suspensão Automática, que lhe permite ativar ou desativar um estado de energia reduzida do monitor. Quando o nodo de suspensão automática está ativado (predefinição), o monitor muda para um estado de energia reduzida quando o computador indica um modo de baixo consumo de energia (ausência de sinal de sincronização horizontal ou vertical).

Ao mudar para este estado de energia reduzida (modo de suspensão automática), o ecrã do monitor fica em branco, a retroiluminação desliga-se e a luz de alimentação fica amarela. O monitor consome menos de 0,5 W de energia neste estado de energia reduzida. O monitor é reativado a partir do modo de suspensão automática quando o computador envia um sinal ativo ao monitor (por exemplo, se ativar o rato ou teclado).

Para desativar o modo de suspensão automática no menu OSD:

- **1.** Pressione o centro do joystick do menu OSD para abrir o menu OSD.
- **2.** No menu OSD, selecione **Energia**.
- **3.** Selecione **Modo de suspensão automática** e, em seguida, selecione **Desligado**.

### **Ajustar a saída de luz azul**

Diminuir a luz azul emitida pelo monitor reduz a exposição dos seus olhos à luz azul. Este monitor permitelhe selecionar uma definição para reduzir a saída de luz azul e criar uma imagem mais relaxante e menos estimulante ao ler conteúdos no ecrã.

Para ajustar a saída de luz azul do monitor:

- <span id="page-33-0"></span>**1.** Prima um dos botões do menu OSD para ativar os botões e, em seguida, prima o botão **Menu** para abrir o menu OSD.
- **2.** Selecione **Cor** e, em seguida, selecione uma definição:
	- **Luz azul fraca** (certificação TUV) (apenas em alguns produtos): Reduz a luz azul para um maior conforto para os olhos.
	- **Noite**: Ajusta para a saída de luz azul mais fraca e reduz o impacto no sono.
	- **Leitura** (apenas em alguns produtos): Otimiza a luz azul e o brilho para visualização em ambientes fechados.
- **3.** Selecione **Guardar e voltar** para guardar a definição e fechar o menu. Selecione **Cancelar** se não desejar guardar a definição.
- **4.** No menu principal, selecione **Sair**.

## **Multistream via DisplayPort**

Se estiver a utilizar a ligação USB Type-C como fonte de entrada de vídeo principal, pode transmitir múltiplos fluxos para outros monitores DisplayPort ligados numa configuração em cadeia. Pode ligar até quatro monitores nesta configuração, se a mesma for suportada pela sua placa gráfica.

O número de monitores que pode ligar através da transmissão em sequência múltipla via DisplayPort depende de vários fatores, incluindo as resoluções e frequências de verificação utilizadas para cada monitor e as capacidades da sua GPU ou sistema gráfico incorporado. Consulte o manual fornecido com a sua placa gráfica para mais informações sobre as respetivas capacidades.

Para a transmissão de múltiplos fluxos:

**1.** Ligue um cabo entre uma porta USB Type-C no computador e o conector USB Type-C com DisplayPort a montante no monitor ou ligue um cabo entre o conector DisplayPort no computador e o conector DisplayPort no monitor.

- <span id="page-34-0"></span>**2.** Adicione um segundo monitor ligando um cabo entre a porta de saída DisplayPort no monitor principal e a porta de entrada DisplayPort num monitor secundário.
- **WE NOTA:** Para obter o desempenho ideal da ligação em cadeia no monitor de 60,5 cm (23,8 pol.), a HP recomenda que utilize um monitor FHD como segundo monitor.

Para obter o desempenho ideal da ligação em cadeia no monitor de 68,6 cm (27,0 pol.), a HP recomenda que utilize um monitor QHD a 60 Hz ou FHD a 60 Hz como segundo monitor. A HP recomenda igualmente que ajuste as definições no menu OSD. Selecione **Entrada** e, em seguida, selecione **Vídeo USB-C**. Selecione também **Configuração USB-C** e, em seguida, selecione **USB 2.0**. Desligue e volte a ligar o cabo USB Type-C para concluir a alteração.

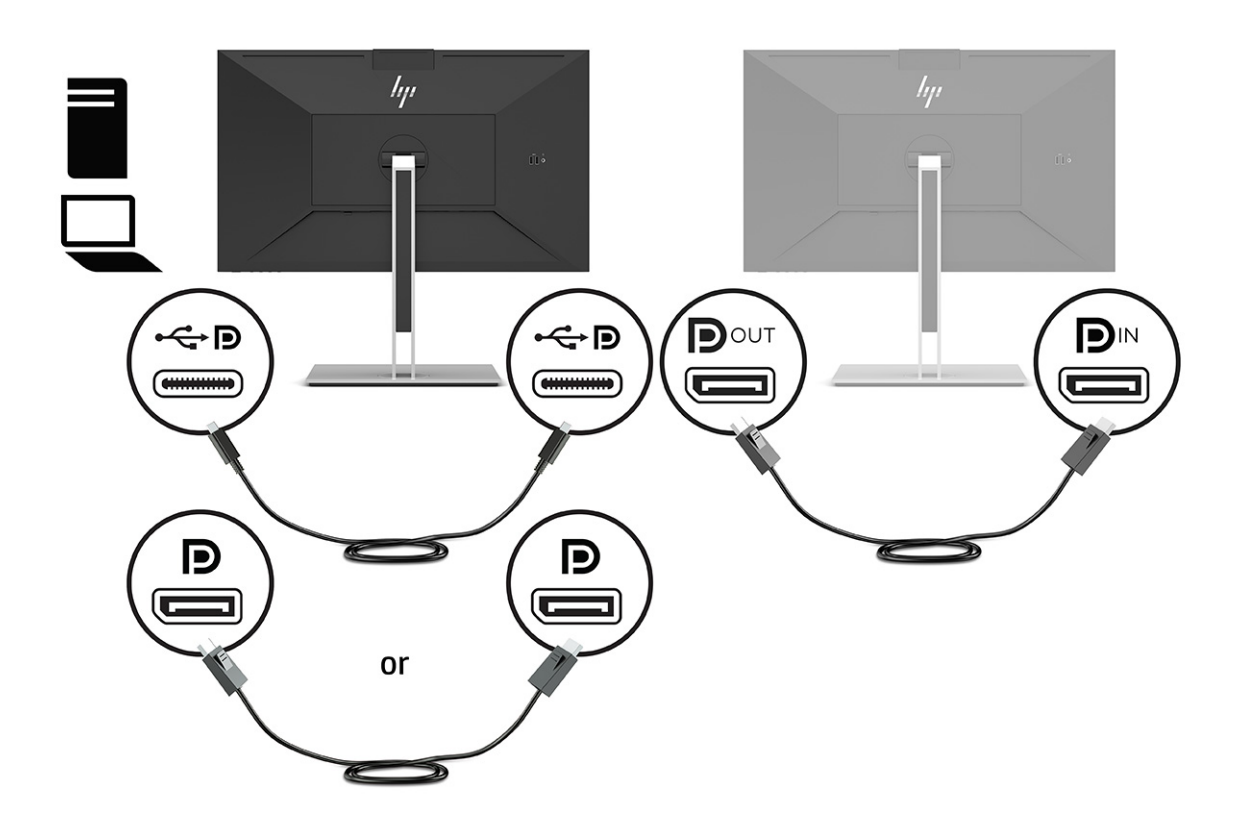

- **3.** Configure um monitor ligado para apresentar a mesma imagem do monitor principal ou uma imagem diferente.
- **4.** Caso pretenda visualizar informações diferentes em cada ecrã, certifique-se de que todos os monitores a montante estão configurados para o modo DisplayPort 1.2.

### **Configurar um monitor externo**

Siga este procedimentos para utilizar o Windows para configurar o ecrã de um monitor ligado à estação de ancoragem.

- **1.** Escreva painel de controlo na caixa de procura da barra de tarefas e, em seguida, selecione **Painel de Controlo**. Selecione **Aspeto e Personalização**.
- **2.** Para definir o monitor externo como o monitor principal, selecione **Apenas segundo ecrã**.

ou

Para definir o monitor externo como uma extensão do monitor principal, selecione **Expandir**.

<span id="page-35-0"></span>ou

Para definir o monitor externo como uma cópia do monitor principal, selecione **Duplicar**.

**WEY NOTA:** Também pode aceder às definições do ecrã premindo a tecla do Windows + p.

### **Modo de ancoragem e modo de monitor**

Este capítulo descreve como utilizar o modo de ancoragem e o modo de monitor.

### **Modo Ancoragem**

Quando um cabo USB Type-C está ligado ao computador e o modo Alt é detetado, o monitor muda para o modo Ancoragem e são ativadas as seguintes funcionalidades.

- **▲** Ligue um cabo USB Type-C para ativar as seguintes funcionalidades no modo Ancoragem.
	- **Arranque PXE**
	- **Passagem do endereço MAC**: O seu computador poderá suportar MAC Address Pass Through a partir do modo ligado, modo desligado, modo de suspensão ou hibernação, ou apenas quando o computador está ligado ou no modo de suspensão.

MAC Address Pass Through é suportado para arranque UEFI PXE.

● **Reativação via LAN (WOL)**: O seu computador poderá suportar WOL a partir do modo desligado, modo de suspensão ou hibernação, ou apenas quando o computador está ligado ou no modo de suspensão.

A comutação da ligação WLAN para a ligação LAN é suportada apenas em alguns computadores com o sistema operativo Windows 10.

Ligue a estação de ancoragem ao computador. Conecte uma extremidade do cabo de rede à tomada RJ-45 (rede) no monitor de ancoragem e a outra extremidade a uma tomada de parede RJ-45 ou a um router.

● **Ativação única:** Premir o botão de alimentação do monitor também pode ligar a alimentação do computador.

### **Modo Monitor**

Quando um cabo HDMI ou DisplayPort é ligado ao computador, o monitor está no modo Monitor.

O modo de energia predefinido é Poupança de energia. O monitor também estará no modo Monitor quando o cabo USB Type-C estiver ligado a um computador portátil USB-C não HP.

### **Atualizar o monitor de ancoragem**

Este capítulo descreve como transferir e atualizar o firmware do monitor de ancoragem.

### **Transferir o HP Firmware Installer**

Para transferir o instalador do firmware HP, siga este procedimento.

- **1.** Vá até [http://www.hp.com/support.](http://www.hp.com/support)
- **2.** Selecione **Obter o software e os controladores** e siga as instruções apresentadas no ecrã para encontrar o seu monitor de ancoragem.
- <span id="page-36-0"></span>**3.** Siga as instruções apresentadas no ecrã para selecionar e transferir o HP Firmware Installer.
- **4.** Conclua o assistente de instalação.
- **5.** Escolha reiniciar agora ou mais tarde. A estação de ancoragem poderá não funcionar até o reinício seguinte. Se optar por reiniciar o computador, remova quaisquer suportes amovíveis do computador e, em seguida, selecione **Concluir**.

### **Atualizar o firmware do monitor de ancoragem**

Para atualizar o firmware do monitor de ancoragem enquanto estiver ligado ao seu computador:

- **1.** Abra o Explorador do Windows e navegue até onde guardou o HP Firmware Installer.
- **2.** Clique duas vezes em **HPFirmwareInstaller.exe**.
- **3.** Verifique se existem atualizações disponíveis e, em seguida, selecione quais atualizações pretende instalar.

Deve estar ligado à Internet para que as novas atualizações sejam transferidas para o HP Firmware Installer.

- **4.** Selecione uma das seguintes ações:
	- **Atualizar agora**: Instala a atualização imediatamente.

Não desligue o computador do monitor de ancoragem durante uma atualização. Poderá observar oscilações no monitor e ouvir alguns cliques de áudio, a sua ligação à Internet pode ficar intermitente e o rato e o teclado poderão deixar de responder até a instalação estar concluída.

● **Atualizar quando a estação de ancoragem desligar**: Instala a atualização após desligar o computador do monitor de ancoragem.

Não ligue o computador ao monitor de ancoragem durante uma atualização. A luz de alimentação da estação de ancoragem pode piscar enquanto a atualização estiver a ser instalada.

**5.** Selecione **Instalar**.

# <span id="page-37-0"></span>**6 Suporte e resolução de problemas**

Se o monitor não estiver funcionar como esperado, poderá ter de resolver o problema seguindo as instruções desta secção.

# **Resolver problemas comuns**

A tabela seguinte indica possíveis problemas, a causa possível de cada problema e as soluções recomendadas.

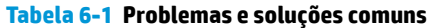

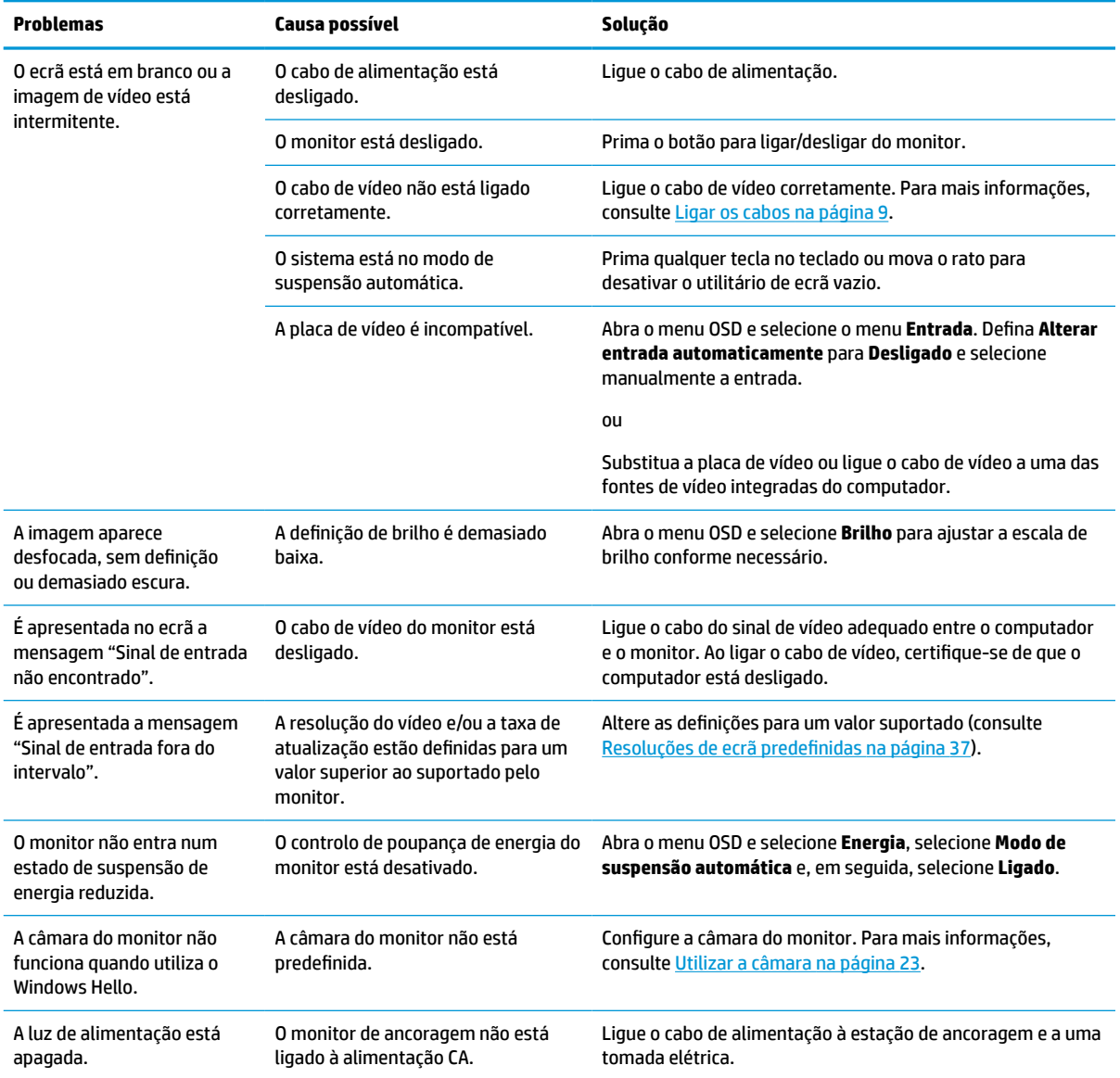

<span id="page-38-0"></span>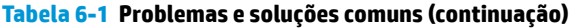

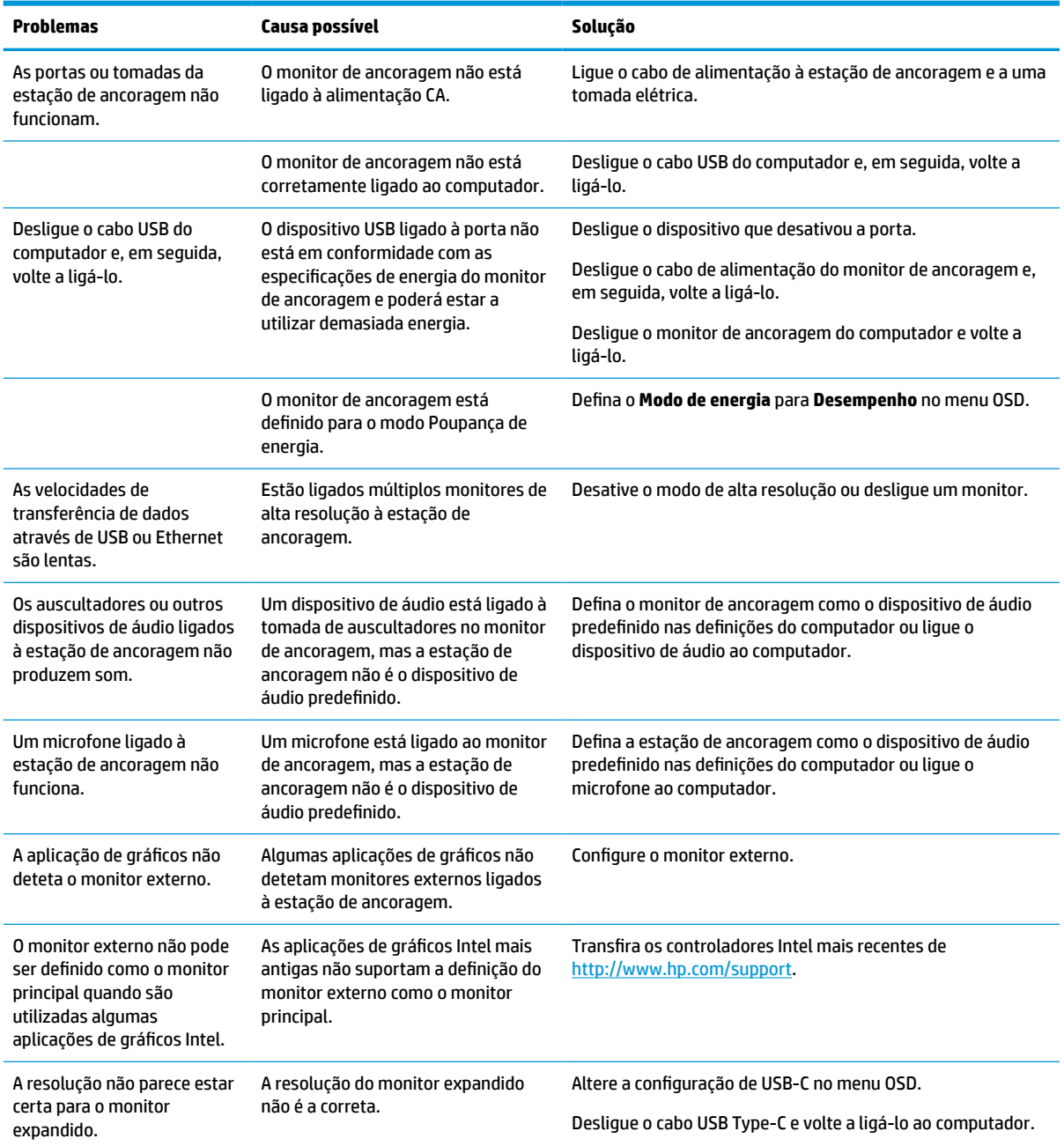

## **Contactar o suporte técnico**

Para resolver um problema de hardware ou software, vá até ao Web site de suporte técnico da HP.

**MOTA:** Contacte o suporte ao cliente para substituir o cabo de alimentação, o transformador (apenas em alguns produtos) ou quaisquer outros cabos fornecidos com o monitor.

Para resolver um problema de hardware ou software, aceda a <http://www.hp.com/support>. Utilize este Website para obter mais informações sobre o seu produto, incluindo hiperligações para fóruns de discussão e instruções de resolução de problemas. Também pode encontrar informações sobre como contactar a HP e abrir um pedido de assistência.

### <span id="page-39-0"></span>**Instruções para contactar o suporte técnico**

Seguem-se algumas orientações sobre como contactar o suporte técnico.

Se não for possível resolver um problema utilizando as sugestões de resolução de problemas nesta secção, poderá ser necessário contactar o suporte técnico. Tenha consigo as seguintes informações quando telefonar:

- **1.** Número do modelo do monitor
- **2.** Número de série do monitor
- **3.** Data de compra na fatura
- **4.** Condições em que ocorreu o problema
- **5.** Mensagens de erro recebidas
- **6.** Configuração do hardware
- **7.** Nome e versão do hardware e software utilizados

### **Localizar o número de série e o número do produto**

A localização do número de série e do número do produto é importante ao entrar em contacto com o suporte técnico.

O número de série e o número do produto encontram-se numa etiqueta situada por baixo do painel frontal da cabeça do monitor. Poderá necessitar destes números ao contactar a HP a respeito do monitor.

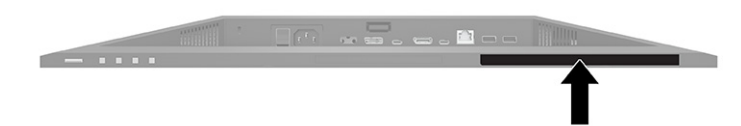

# <span id="page-40-0"></span>**7 Efetuar a manutenção do monitor**

Se a manutenção for efetuada corretamente, o seu monitor poderá funcionar durante muitos anos. Estas instruções fornecem os passos que pode executar para manter o monitor nas melhores condições.

# **Instruções de manutenção**

Siga estas instruções para melhorar o desempenho e prolongar a vida útil do monitor:

- Não abra a caixa do monitor nem tente reparar o produto sozinho. Ajuste apenas os controlos indicados nas instruções de funcionamento. Se o monitor não estiver a funcionar corretamente ou tiver caído ou sofrido danos, contacte o seu fornecedor, revendedor ou fornecedor de serviços HP autorizado.
- Utilize apenas uma fonte de alimentação e uma ligação adequadas para este monitor, conforme indicado na etiqueta ou na placa de identificação do monitor.
- Certifique-se de que a amperagem nominal total dos produtos ligados à tomada elétrica não excede a potência nominal da tomada e que a amperagem nominal total dos produtos ligados ao cabo não excede a potência nominal do cabo. Verifique a etiqueta com as características de alimentação para determinar a potência de amperagem (AMPS ou A) de cada dispositivo.
- Instale o monitor perto de uma tomada elétrica de fácil acesso. Desligue o monitor segurando na ficha firmemente e puxando-a da tomada. Nunca desligue o monitor puxando pelo cabo.
- Desligue o monitor quando não estiver a utilizá-lo e utilize um programa de proteção do ecrã. Isto permite aumentar consideravelmente a vida útil do monitor.

**X NOTA:** A garantia da HP não cobre o efeito de imagem queimada no monitor.

- Nunca bloqueie as ranhuras e aberturas da caixa nem pressione objetos para dentro das mesmas. Estas aberturas fornecem ventilação.
- Não deixe cair o monitor nem o coloque sobre uma superfície instável.
- Não coloque quaisquer objetos em cima do cabo de alimentação. Não pise o cabo.
- Coloque o monitor num local bem ventilado, afastado da luz, calor ou humidade excessivos.

#### **Limpar o monitor**

Utilize estas instruções para limpar o monitor quando necessário.

- **1.** Desligue o monitor e remova o cabo de alimentação da tomada elétrica.
- **2.** Desligue quaisquer dispositivos externos.
- **3.** Limpe o pó do monitor passando um pano antiestática macio e limpo no ecrã e na caixa.
- **4.** Em casos de sujidade mais difícil, utilize uma solução 50/50 de água e álcool isopropílico.
- **IMPORTANTE:** Não utilize produtos de limpeza que contenham materiais à base de petróleo, como benzeno, diluente ou qualquer substância volátil, para limpar o ecrã ou a caixa do monitor. Estes produtos químicos poderão danificar o monitor.

<span id="page-41-0"></span>**IMPORTANTE:** Pulverize o produto de limpeza num pano e utilize o pano humedecido para limpar suavemente a superfície do ecrã. Nunca pulverize o produto de limpeza diretamente na superfície do ecrã. Poderá escorrer para trás do painel e danificar as peças eletrónicas. O pano deverá estar humedecido, mas não molhado. O gotejamento de água para dentro das aberturas de ventilação ou de outros pontos de entrada pode danificar o monitor. Deixe o monitor secar ao ar antes de utilizá-lo.

**5.** Depois de remover a sujidade e os resíduos, também pode limpar as superfícies com um desinfetante. A Organização Mundial de Saúde (OMS) recomenda a limpeza das superfícies, seguida de desinfeção, como uma boa prática para evitar a propagação de doenças respiratórias virais e bactérias nocivas. Um desinfetante que cumpre as diretrizes de limpeza da HP é uma solução alcoólica composta por 70% de álcool isopropílico e 30% de água. Esta solução também é conhecida como álcool de fricção e é vendida na maioria das lojas.

### **Expedir o monitor**

Conserve a caixa da embalagem original num local adequado. Poderá ser necessária posteriormente se tiver de expedir ou mover o monitor.

# <span id="page-42-0"></span>**A Especificações técnicas**

Esta seção contém especificações técnicas dos aspetos físicos do seu monitor, como o peso e as dimensões de visualização, assim como as condições de funcionamento ambientais e os intervalos de alimentação.

Todas as especificações representam as especificações típicas fornecidas pelos fabricantes de componentes da HP; o desempenho efetivo poderá variar e ser superior ou inferior.

**MOTA:** Para obter as especificações mais recentes ou especificações adicionais para este produto, vá até <http://www.hp.com/go/quickspecs/>e procure pelo modelo especifico do seu monitor para localizar as especificações rápidas (QuickSpecs) próprias do modelo.

## **Especificações do modelo de 68,47 cm (27 pol.)**

Esta secção fornece as especificações do seu monitor.

#### **Tabela A-1 Especificações técnicas**

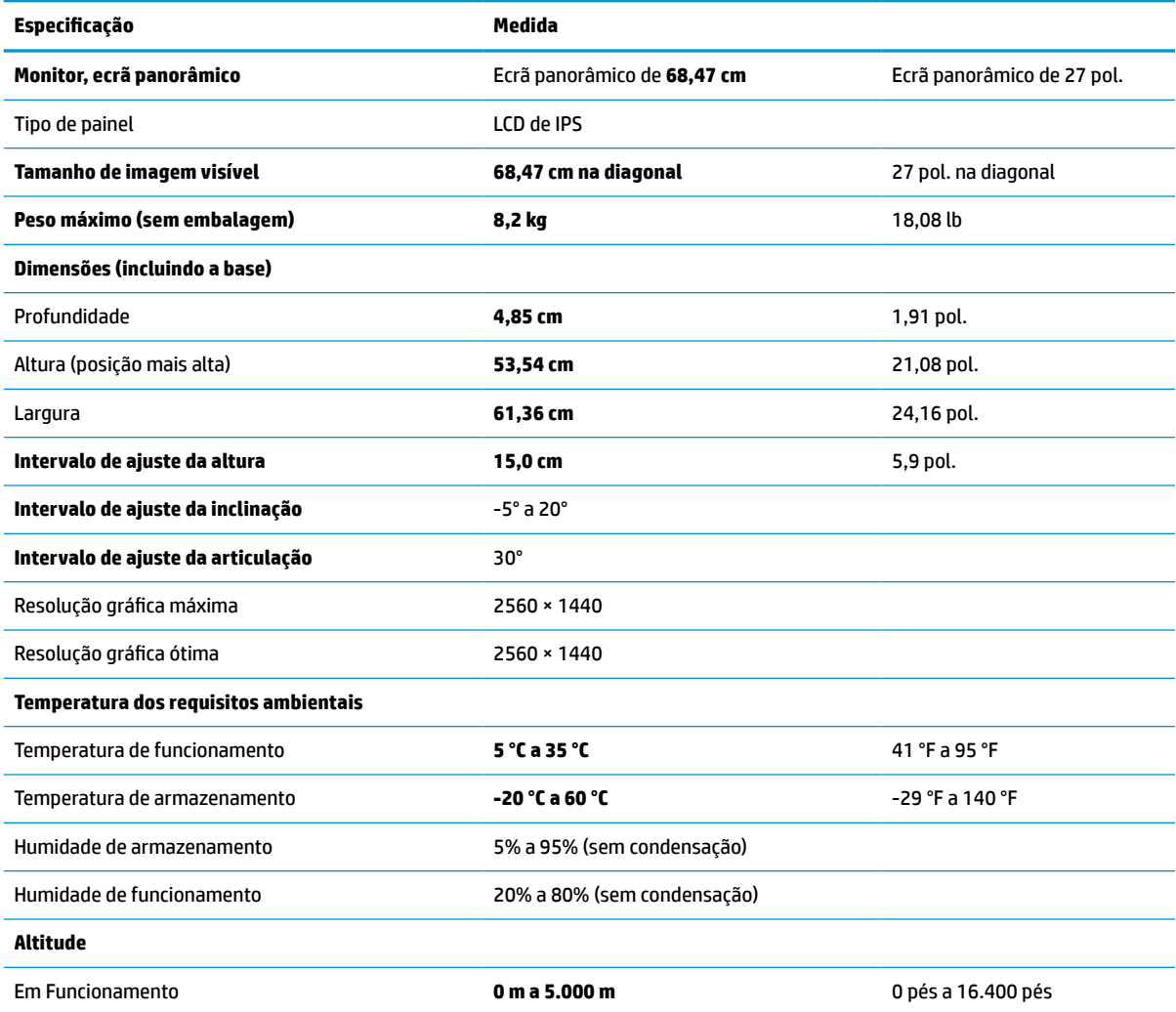

#### <span id="page-43-0"></span>**Tabela A-1 Especificações técnicas (continuação)**

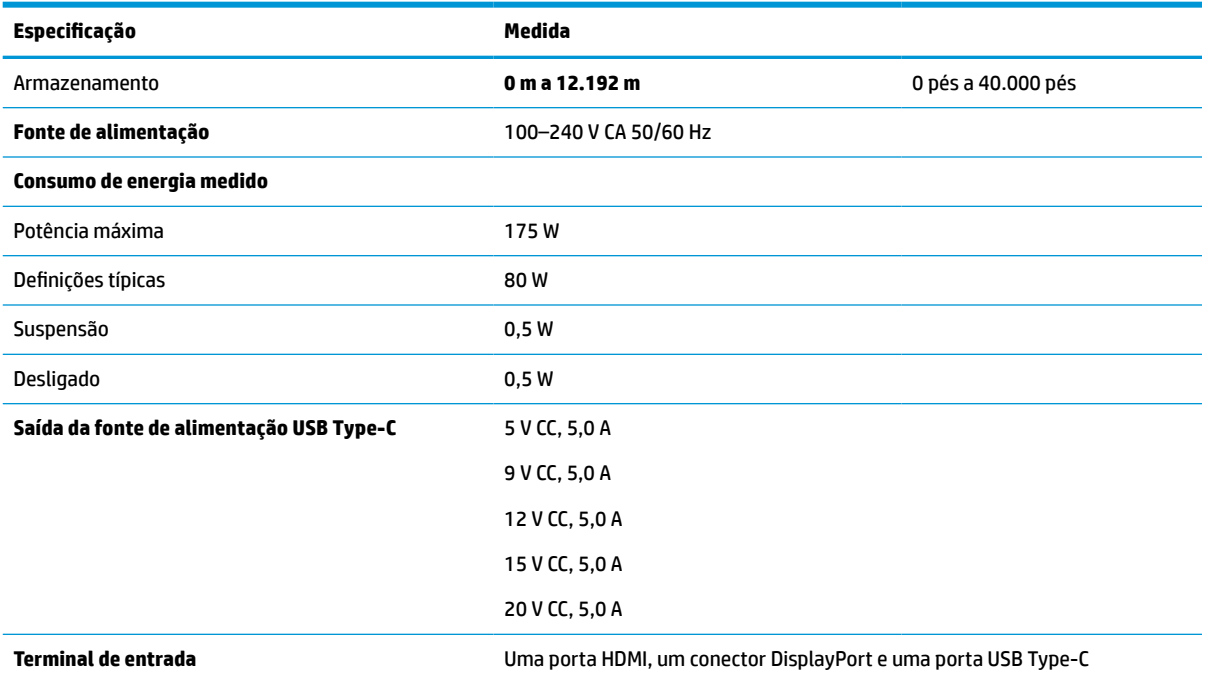

\*Todas as especificações representadas são típicas e fornecidas pelos fabricantes de componentes da HP. O desempenho efetivo poderá ser superior ou inferior. O tempo de resposta nativo é de 5 ms; 1 ms é o tempo de resposta do overdrive.

## **Especificações do modelo de 60,5 cm (23,8 pol.)**

Esta secção fornece as especificações do seu monitor.

#### **Tabela A-2 Especificações técnicas**

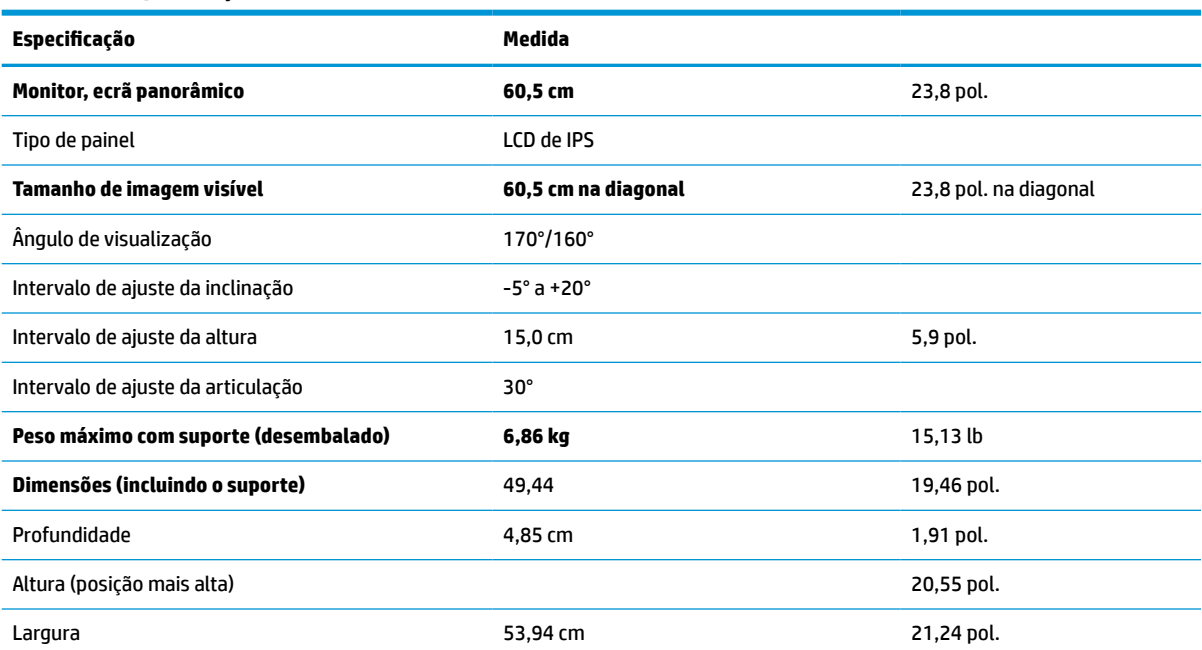

#### <span id="page-44-0"></span>**Tabela A-2 Especificações técnicas (continuação)**

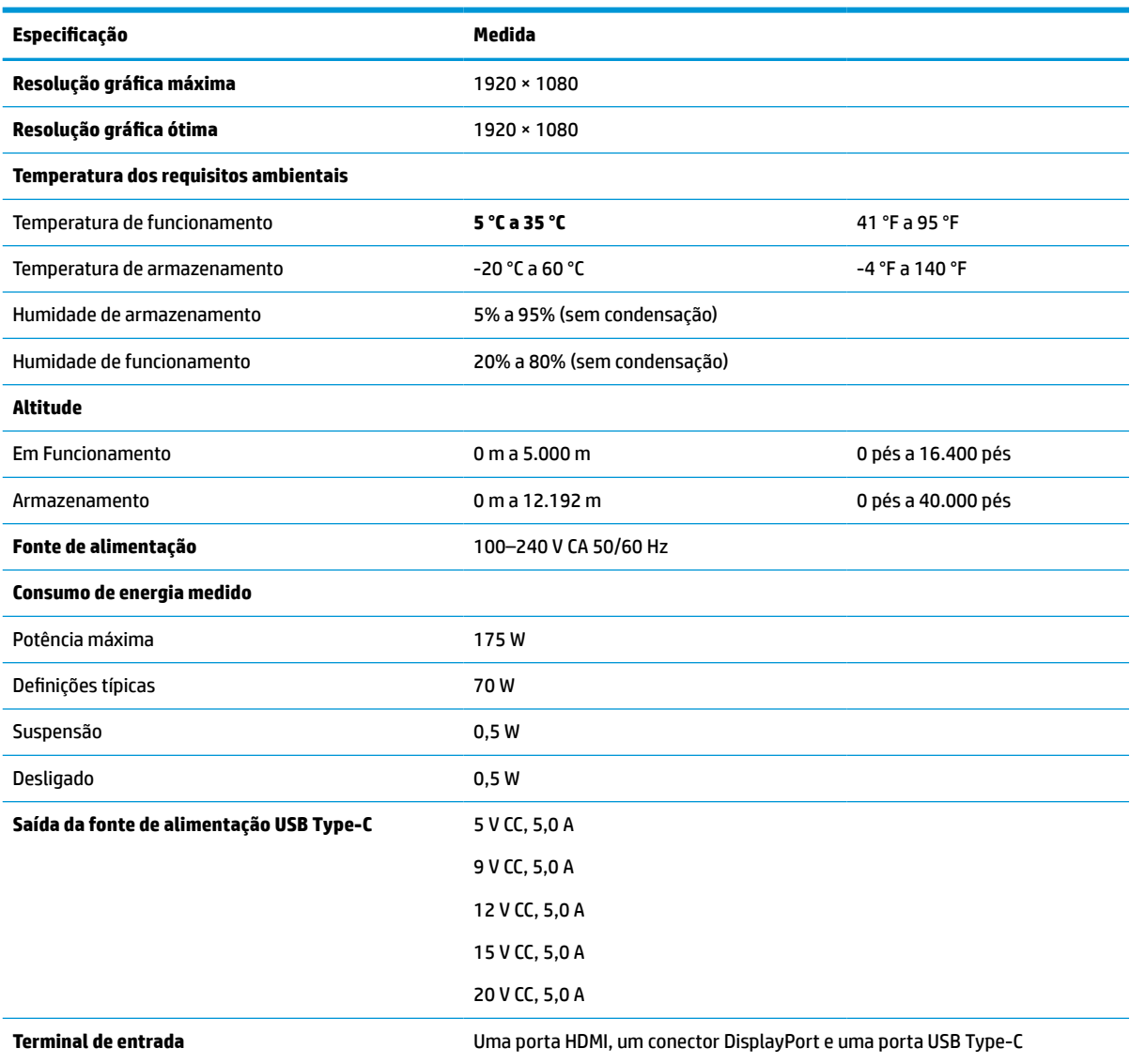

\*Todas as especificações representadas são típicas e fornecidas pelos fabricantes de componentes da HP. O desempenho efetivo poderá ser superior ou inferior. O tempo de resposta nativo é de 5 ms; 1 ms é o tempo de resposta do overdrive.

## **Resoluções de ecrã predefinidas**

As resoluções de ecrã seguintes são os modos utilizados mais frequentemente e constituem as predefinições de fábrica. O monitor reconhece automaticamente estes modos predefinidos, que serão apresentados corretamente dimensionados e centrados no ecrã.

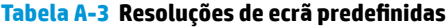

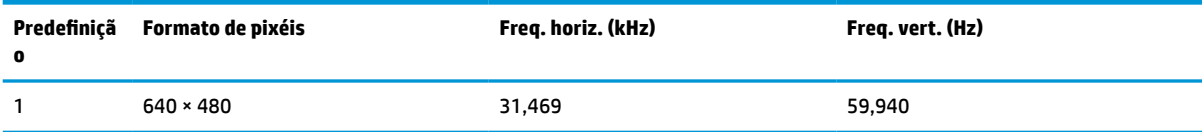

| Predefiniçã<br>0 | Formato de pixéis | Freq. horiz. (kHz) | Freq. vert. (Hz) |
|------------------|-------------------|--------------------|------------------|
| 2                | 720 × 400         | 31,469             | 70,087           |
| 3                | $800 * 600$       | 37,879             | 60,317           |
| 4                | $1024 \times 768$ | 31,469             | 60,000           |
| 5                | 1280 × 720        | 48,363             | 60,004           |
| 6                | $1280 * 800$      | 49,702             | 59,810           |
| 7                | 1280 × 1024       | 63,981             | 60,020           |
| 8                | $1440 \times 900$ | 55,935             | 59,987           |
| 9                | $1600 * 900$      | 60,000             | 60,000           |
| 10               | 1680 × 1050       | 65,290             | 59,954           |
| 11               | 1920 × 1080       | 67,500             | 60,000           |
| 12               | 2560 × 1080       | 66,000             | 60,000           |
| 13               | 2560 × 1440       | 88,787             | 59,951           |

<span id="page-45-0"></span>**Tabela A-3 Resoluções de ecrã predefinidas (continuação)**

### **Resoluções de temporização predefinidas**

As resoluções de temporização seguintes são os modos utilizados mais frequentemente e constituem as predefinições de fábrica.

| Predefini<br>ção | Nome da<br>temporização | Formato de pixéis | Freq. horiz. (kHz) | Freq. vert. (Hz) |
|------------------|-------------------------|-------------------|--------------------|------------------|
| $\mathbf{1}$     | 480 <sub>p</sub>        | $640 * 480$       | 31,469             | 59,940           |
| 2                | 480 <sub>p</sub>        | $720 \times 400$  | 31,469             | 59,940           |
| 3                | 720p60                  | 1280 × 720        | 45,000             | 60,000           |
| 4                | 576 <sub>p</sub>        | $720 * 576$       | 31,250             | 50,000           |
| 5                | 720p50                  | 1280 × 720        | 37,500             | 50,000           |
| 6                | 1080p60                 | 1920 × 1080       | 67,500             | 60,000           |
| 7                | 1080p50                 | 1920 × 1080       | 56,250             | 50,000           |

**Tabela A-4 Resoluções de temporização predefinidas**

### **Introduzir modos do utilizador**

O sinal do controlador de vídeo poderá solicitar um modo que não está predefinido.

Se não estiver a utilizar um adaptador gráfico padrão ou o modo predefinido, ao utilizar o menu de visualização no ecrã, pode fazer alterações em qualquer um ou em todos estes modos e guardá-los na memória. O monitor guarda automaticamente a nova definição e, em seguida, reconhece o novo modo tal como faria com um modo predefinido. Além dos modos predefinidos de fábrica, pode introduzir e guardar pelo menos 10 modos de utilizador.

# <span id="page-46-0"></span>**Funcionalidade de poupança de energia**

O monitor suporta um estado de energia reduzida.

O estado de energia reduzida é iniciado se o monitor detetar a ausência do sinal de sincronização horizontal ou vertical. Depois de detetar a ausência destes sinais, o ecrã do monitor fica em branco, a retroiluminação é desligada e a luz de alimentação fica amarela. Quando o monitor se encontra no estado de energia reduzida, consome <0,5 W de energia. O monitor demora alguns segundos a aquecer antes de retomar o estado de funcionamento normal.

Consulte o manual do computador para obter instruções sobre como definir o modo de poupança de energia (por vezes também designado "funcionalidade de gestão de energia").

**MOTA:** Esta funcionalidade de poupança de energia apenas funciona quando o monitor está ligado a um computador que tem funcionalidades de poupança de energia.

# <span id="page-47-0"></span>**B Acessibilidade**

O objetivo da HP é conceber, produzir e comercializar produtos, serviços e informações que todos, em qualquer lugar, podem usar; seja de modo independente ou com os dispositivos ou aplicações adequados que usam tecnologia de apoio (AT) de terceiros.

### **A HP e a acessibilidade**

Como a HP trabalha no sentido de integrar a diversidade, a inclusão e o trabalho/vida no tecido da empresa, isto reflete-se em tudo o que a HP faz. A HP esforça-se por criar um ambiente inclusivo focado em ligar as pessoas ao poder da tecnologia no mundo inteiro.

### **Encontrar as ferramentas tecnológicas de que necessita**

A tecnologia pode libertar o seu potencial humano. A tecnologia de apoio (TA) elimina barreiras e ajuda-o a criar independência em casa, no trabalho e na comunidade. A tecnologia de apoio (TA) ajuda a aumentar, manter e melhorar as capacidades funcionais das tecnologias eletrónica e de informação.

Para mais informações, consulte [Encontrar a melhor tecnologia assistiva na página 41.](#page-48-0)

#### **O compromisso da HP**

A HP está empenhada em fornecer produtos e serviços acessíveis a pessoas com deficiência. Este compromisso corrobora os objetivos de diversidade da empresa e é uma forma de assegurar que todos têm acesso aos benefícios da tecnologia.

O objetivo de acessibilidade da HP é conceber, produzir e comercializar produtos e serviços que possam ser usados de forma eficaz por todos, incluindo por pessoas com deficiência, de forma autónoma ou com dispositivos de assistência adequados.

Para atingir esse objetivo, esta Política de Acessibilidade estabelece sete objetivos principais para guiar as ações da HP. Todos os gestores e colaboradores da HP devem apoiar estes objetivos e a sua implementação de acordo com as suas funções e responsabilidades:

- Aumentar o nível de consciencialização sobre problemas de acessibilidade dentro da HP e fornecer aos colaboradores a formação de que necessitam para conceber, produzir, comercializar e disponibilizar produtos e serviços acessíveis.
- Desenvolver diretrizes de acessibilidade de produtos e serviços, e manter os grupos de desenvolvimento de produtos responsáveis pela implementação destas diretrizes onde for possível a nível competitivo, técnico e económico.
- Envolver as pessoas com deficiência no desenvolvimento de diretrizes de acessibilidade e na conceção e nos testes dos produtos e serviços.
- Documentar funcionalidades de acessibilidade e disponibilizar as informações sobre os produtos e serviços HP ao público de uma forma acessível.
- Estabelecer relações com tecnologia assistiva líder e fornecedores de soluções.
- Apoiar a investigação e o desenvolvimento internos e externos que irão melhorar a tecnologia assistiva relevante para os produtos e serviços HP.
- Apoiar e contribuir para normas industriais e diretrizes para acessibilidade.

### <span id="page-48-0"></span>**International Association of Accessibility Professionals (IAAP) (Associação Internacional dos Profissionais de Acessibilidade)**

A IAAP é uma associação sem fins lucrativos focada no avanço da profissão de acessibilidade através de redes, educação e certificação. O objetivo é ajudar os profissionais de acessibilidade a desenvolver e avançar as suas carreiras e permitir uma melhor integração da acessibilidade nos produtos e infraestrutura das organizações.

Como membro fundador, a HP associou-se para participar com outras organizações no avanço do campo de acessibilidade. Este compromisso apoia o objetivo de acessibilidade da HP de conceber, produzir e comercializar produtos e serviços que possam ser utilizados de forma eficaz por pessoas com deficiência.

A IAAP fortalecerá a nossa profissão ao ligar indivíduos, estudantes e organizações a nível global para aprenderem uns com os outros. Se estiver interessado em saber mais, vá a <http://www.accessibilityassociation.org> para se juntar à comunidade online, inscrever-se para receber boletins informativos e saber mais sobre as opções de membros.

### **Encontrar a melhor tecnologia assistiva**

Todos, incluindo as pessoas com deficiência ou limitações relacionadas com a idade, deverão ser capazes de comunicar, expressarem-se e ligarem-se ao mundo utilizando tecnologia. A HP está empenhada em aumentar a consciencialização sobre a acessibilidade dentro da HP e com os nossos clientes e parceiros.

Quer seja com tipos de letra grandes para uma fácil leitura, o reconhecimento de voz para permitir dar descanso às suas mãos ou qualquer outra tecnologia assistiva para o ajudar com a sua situação específica uma variedade de tecnologias assistivas tornam os produtos HP de fácil utilização. Como escolher?

#### **Avaliando as suas necessidades**

A tecnologia pode libertar o seu potencial. A tecnologia de apoio (TA) elimina barreiras e ajuda-o a criar independência em casa, no trabalho e na comunidade. A tecnologia de apoio (TA) ajuda a aumentar, manter e melhorar as capacidades funcionais das tecnologias eletrónica e de informação.

Pode escolher entre vários produtos AT. A sua avaliação AT deve permitir-lhe avaliar vários produtos, responder às suas questões e facilitar a sua seleção da melhor solução para a sua situação. Verá que os profissionais qualificados para efetuarem avaliações AT vêm de várias áreas, incluindo pessoas licenciadas ou com certificados em fisioterapia, terapia ocupacional, patologia da fala/linguagem e outras áreas de conhecimentos. Outros, embora não certificados ou licenciados, poderão também fornecer informações de avaliação. Terá de perguntar sobre a experiência, os conhecimentos e os honorários do indivíduo para determinar se se adequam às suas necessidades.

#### **Acessibilidade para dispositivos da HP**

Estas hiperligações fornecem informações sobre as funcionalidades de acessibilidade e tecnologia assistiva, se aplicável, incluídas nos vários produtos da HP. Estes recursos irão ajudá-lo a selecionar as funcionalidades de tecnologia assistiva específicas e os produtos mais adequados para a sua situação.

- [HP Elite x3 Opções de Acessibilidade \(Windows 10 Mobile\)](http://support.hp.com/us-en/document/c05227029)
- [PCs HP Opções de Acessibilidade do Windows 7](http://support.hp.com/us-en/document/c03543992)
- [PCs HP Opções de Acessibilidade do Windows 8](http://support.hp.com/us-en/document/c03672465)
- [PCs HP Opções de Acessibilidade do Windows 10](http://support.hp.com/us-en/document/c04763942)
- Tablets HP Slate 7 Ativar as Funcionalidades de Acessibilidade no seu Tablet HP (Android 4.1/Jelly [Bean\)](http://support.hp.com/us-en/document/c03678316)
- [PCs HP SlateBook Ativar as Funcionalidades de Acessibilidade \(Android 4.3, 4.2/Jelly Bean\)](http://support.hp.com/us-en/document/c03790408)
- <span id="page-49-0"></span>● [PCs HP Chromebook – Ativar as Funcionalidades de Acessibilidade no seu HP Chromebook ou](https://support.google.com/chromebook/answer/177893?hl=en&ref_topic=9016892)  [Chromebox \(Chrome OS\)](https://support.google.com/chromebook/answer/177893?hl=en&ref_topic=9016892)
- [Compras HP periféricos para os produtos da HP](http://store.hp.com/us/en/ContentView?eSpotName=Accessories&storeId=10151&langId=-1&catalogId=10051)

Se necessitar de suporte adicional com as funcionalidades de acessibilidade no seu produto HP, consulte [Contactar o suporte técnico na página 44.](#page-51-0)

Hiperligações adicionais a parceiros e fornecedores externos que podem fornecer assistência adicional:

- [Informações sobre Acessibilidade da Microsoft \(Windows 7, Windows 8, Windows 10, Microsoft Office\)](http://www.microsoft.com/enable)
- [Informações sobre Acessibilidade de Produtos Google \(Android, Chrome, Aplicações Google\)](https://www.google.com/accessibility/)
- [Tecnologias Assistivas ordenadas por tipo de deficiência](http://www8.hp.com/us/en/hp-information/accessibility-aging/at-product-impairment.html)
- [Assistive Technology Industry Association \(ATIA\) \(Associação da Indústria de Tecnologias Assistivas\)](http://www.atia.org/)

### **Normas e legislação**

Países em todo o mundo estão a promulgar regulamentos para melhorar o acesso aos produtos e serviços para pessoas com deficiências. Estes regulamentos são historicamente aplicáveis a produtos e serviços de telecomunicações, PC e impressoras com determinadas funcionalidades de comunicações e reprodução de vídeo, a documentação de utilizador associada e ao apoio ao cliente.

#### **Normas**

A Access Board dos EUA criou a Seção 508 nas normas Federal Acquisition Regulation (FAR) para abordar o acesso à Tecnologia da Informação e Comunicação (TIC) para pessoas com deficiências físicas, sensoriais ou cognitivas.

As normas contêm critérios técnicos específicos para diversos tipos de tecnologias, assim como requisitos baseados no desempenho que centram-se nas capacidades funcionais dos produtos abrangidos. Critérios específicos abrangem aplicações de software e sistemas operativos, informações baseadas na web e aplicações, computadores, produtos de telecomunicações, vídeo e multimédia, e produtos fechados autónomos.

#### **Mandato 376 – EN 301 549**

A União Europeia criou a norma EN 301 549 no Mandato 376 como um kit de ferramentas online para contratação pública de produtos TIC. A norma especifica os requisitos de acessibilidade aplicáveis a produtos e serviços ICT, com uma descrição dos procedimentos de teste e a metodologia de avaliação para cada requisito de acessibilidade.

#### **Diretrizes de Acessibilidade para o Conteúdo da Web (WCAG - Web Content Accessibility Guidelines)**

As Diretrizes de Acessibilidade para o Conteúdo da Web (WCAG - Web Content Accessibility Guidelines) da Iniciativa de Acessibilidade à Web (WAI - Web Accessibility Initiative) do W3C ajudam os web designers e os programadores a criar sites que melhor vão ao encontro das pessoas com deficiências ou limitações relacionadas com a idade.

As WCAG avançam a acessibilidade em toda a gama de conteúdo web (texto, imagens, áudio e vídeo) e aplicações web. As WCAG podem ser testadas com precisão, são fáceis de compreender e utilizar, e permitem aos programadores web a flexibilidade para a inovação. As WCAG 2.0 também foram aprovadas como a norma [ISO/IEC 40500:2012](http://www.iso.org/iso/iso_catalogue/catalogue_tc/catalogue_detail.htm?csnumber=58625/).

<span id="page-50-0"></span>As WCAG abordam especificamente as barreiras ao acesso à web experienciadas por pessoas com deficiências visuais, auditivas, físicas, cognitivas e neurológicas e por utilizadores web com uma idade mais avançada com necessidades de acessibilidade. As WCAG 2.0 fornecem as características de conteúdo acessível:

- Percetível (por exemplo, ao abordar alternativas de texto para imagens, legendas de áudio, adaptabilidade de apresentação e contraste de cores)
- **Operável** (ao abordar o acesso ao teclado, contraste de cores, temporização de entradas, prevenção de convulsões e navegabilidade)
- **Compreensível** (ao abordar a capacidade de leitura, previsibilidade e assistência de entradas)
- **Robusto** (por exemplo, ao abordar a compatibilidade com as tecnologias assistivas)

### **Legislação e regulamentos**

A acessibilidade às TI e às informações tornou-se uma área com maior importância legislativa. Estas ligações fornecem informações sobre a legislação principal, regulamentos e normas.

- **[Estados Unidos](http://www8.hp.com/us/en/hp-information/accessibility-aging/legislation-regulation.html#united-states)**
- **[Canadá](http://www8.hp.com/us/en/hp-information/accessibility-aging/legislation-regulation.html#canada)**
- **[Europa](http://www8.hp.com/us/en/hp-information/accessibility-aging/legislation-regulation.html#europe)**
- **[Austrália](http://www8.hp.com/us/en/hp-information/accessibility-aging/legislation-regulation.html#australia)**
- **[Internacional](http://www8.hp.com/us/en/hp-information/accessibility-aging/legislation-regulation.html#worldwide)**

### **Recursos e hiperligações úteis sobre acessibilidade**

Estas organizações, instituições e recursos podem ser boas fontes de informações sobre deficiências e limitações relacionadas com a idade.

**X** NOTA: Isto não é uma lista exaustiva. Estas organizações são fornecidas apenas para fins informativos. A HP não assume qualquer responsabilidade relativamente às informações ou contactos que poderá encontrar na Internet. A listagem nesta página não implica o endosso da HP.

### **Organizações**

Estas organizações são algumas das muitas que fornecem informações sobre deficiências e limitações relacionadas com a idade.

- American Association of People with Disabilities (AAPD)
- The Association of Assistive Technology Act Programs (ATAP)
- Hearing Loss Association of America (HLAA)
- Information Technology Technical Assistance and Training Center (ITTATC)
- **Lighthouse International**
- **National Association of the Deaf**
- **National Federation of the Blind**
- Rehabilitation Engineering & Assistive Technology Society of North America (RESNA)
- Telecommunications for the Deaf and Hard of Hearing, Inc. (TDI)
- W3C Web Accessibility Initiative (WAI)

### <span id="page-51-0"></span>**Instituições educacionais**

Muitas instituições educacionais, incluindo estes exemplos, fornecem informações sobre deficiências e limitações relacionadas com a idade.

- California State University, Northridge, Center on Disabilities (CSUN)
- University of Wisconsin Madison, Trace Center
- University of Minnesota programa informático de acomodações

#### **Outros recursos relacionados com deficiência**

Muitos recursos, incluindo estes exemplos, fornecem informações sobre deficiências e limitações relacionadas com a idade.

- ADA (Americans with Disabilities Act) Technical Assistance Program
- Rede global para negócios e deficiência ILO
- **EnableMart**
- European Disability Forum
- **Job Accommodation Network**
- Microsoft Enable

#### **Ligações da HP**

Estas hiperligações específicas da HP fornecem informações que se relacionam com deficiências e limitações relacionadas com a idade.

[O nosso formulário web de contacto](https://h41268.www4.hp.com/live/index.aspx?qid=11387)

[Manual de segurança e conforto da HP](http://www8.hp.com/us/en/hp-information/ergo/index.html)

[Vendas do setor público da HP](https://government.hp.com/)

### **Contactar o suporte técnico**

A HP oferece suporte técnico e assistência com opções de acessibilidade para clientes com deficiências.

**WE NOTA:** Suporte apenas em inglês.

- Os clientes que forem surdos ou tiverem dificuldades de audição e que tenham questões sobre o suporte técnico ou a acessibilidade dos produtos da HP:
	- Podem utilizar o TRS/VRS/WebCapTel para ligar através do telefone (877) 656-7058, de segunda a sexta-feira entre as 6h e as 21h, Hora das Regiões Montanhosas nos Estados Unidos.
- Os clientes com outras deficiências ou limitações relacionadas com a idade que tenham alguma questão sobre o suporte técnico ou a acessibilidade de produtos da HP, podem escolher uma das seguintes opções:
	- Contacte-nos através do telefone (888) 259-5707, de segunda a sexta-feira entre as 6h e as 21h, Hora das Regiões Montanhosas nos Estados Unidos.
	- Preencha o [Formulário de contacto para pessoas com deficiência ou limitações relacionadas com a](https://h41268.www4.hp.com/live/index.aspx?qid=11387) [idade.](https://h41268.www4.hp.com/live/index.aspx?qid=11387)